### **INF1026: Outils de bureautique, logiciels et Internet**

# **Séance 3 – Partie 1: Système d'exploitation Windows**

Chargée de cours: **Ange Adrienne NYAMEN TATO Département Informatique Session Été 2017 – Groupe 20**

### **Résultats du sondage sur vos connaissances**

#### Matériel informatique (Processeur, mémoire, périphériques, ...) (36 réponses)

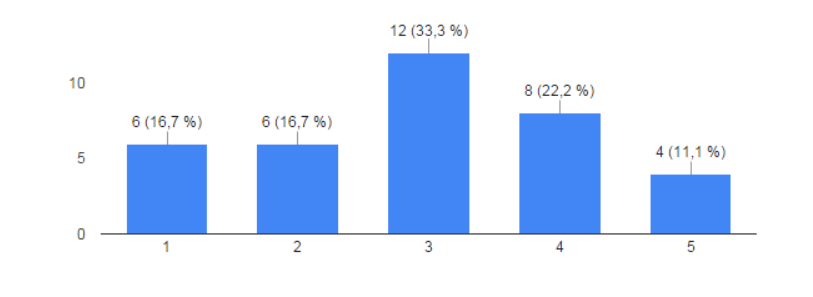

Système d'exploitation (gestion des programmes, fichiers, repertoires, ...) (36 réponses)

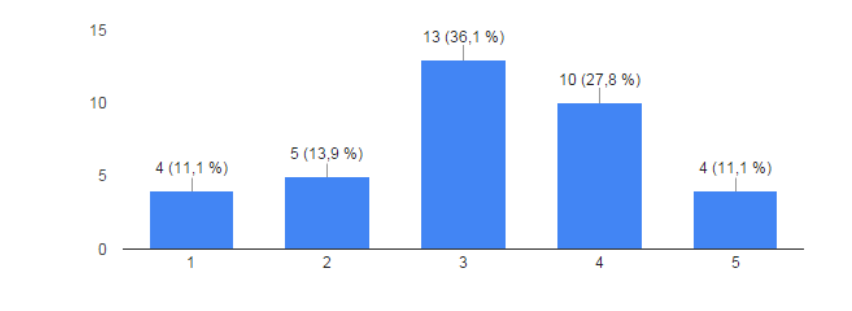

Réseau (IP, Routeur, LAN, WAN,...) (36 réponses)

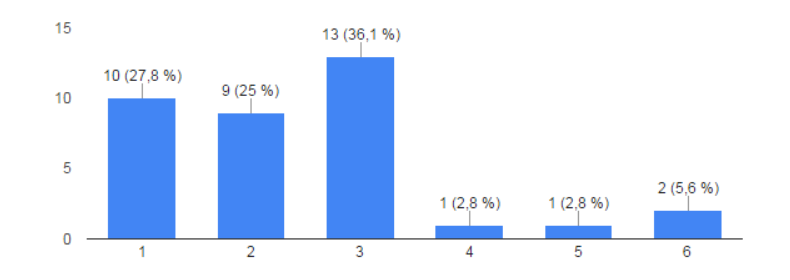

Microsoft Word (Mise en page, Table des matières, Sections, etc...) (36 réponses)

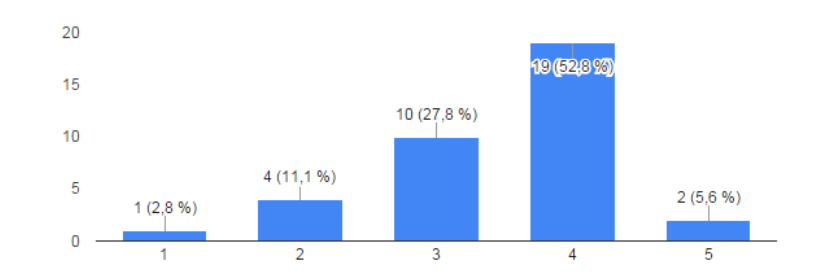

### **Résultats du sondage sur vos connaissances**

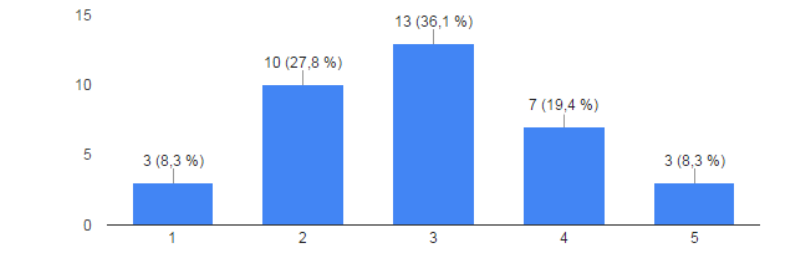

Microsoft Power Point (mise en page professionnelle, ...) (36 réponses)

Microsoft Excel (Analyses de données, conception, formules, fonctions, ...) (36 réponses)

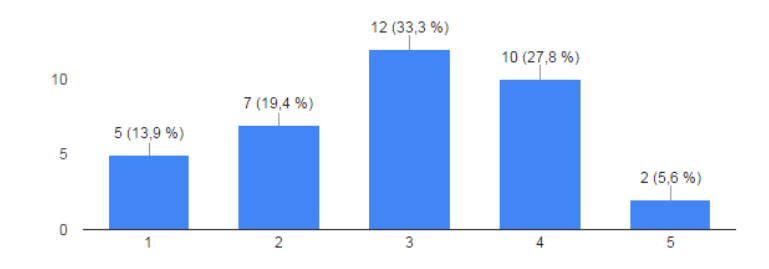

Conception de site web (HTML, CSS, etc...) (36 réponses)

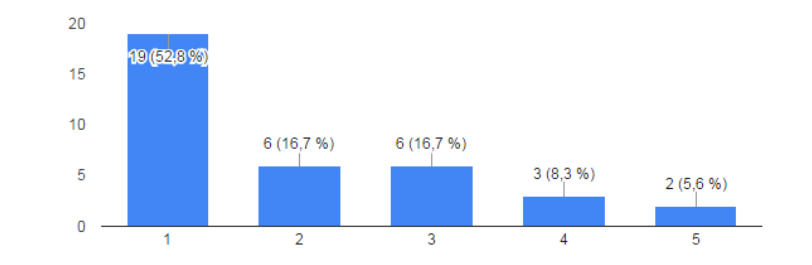

Système de gestion de contenu (Joomla ou Wordpress) (36 réponses)

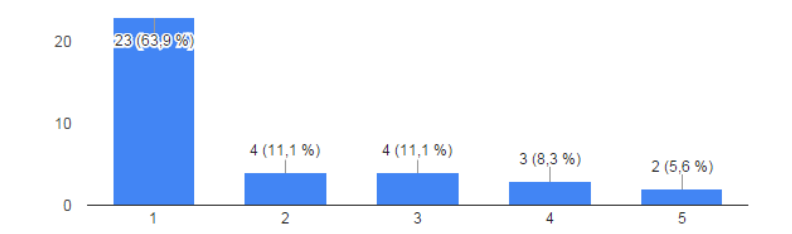

### **Résultats du sondage sur vos attentes**

- Apprendre de nouvelles choses
- réussir ce cours
- Acquérir de nouvelles connaissances dans Excel
- Devenir graphiste = INF1026 est un cours de base sur l'utilisation des outils de bureautique, de l'ordinateur, d'Internet.
- Pouvoir connaitre davantage les systèmes d'exploitation
- Apprendre les outils bureautique, surtout excel
- Revoir certaines notions des logiciels Word, Excel et PP
- apprendre le maximum sur c quoi un ordinateur
- Pousser plus loin l'apprentissage, au-delà des outils utilisés couramment en milieu de travail.
- Pour améliorer le connaissance des programmes Excel, Word, etc.
- M'amuser et apprendre des choses utiles, comme des choses cachées dans un logiciel ou dans le système de l'ordinateur.
- Améliorer mes connaissances dans chacun de ces domaines afin de les maitriser pour les utiliser dans un contexte professionnel.
- Apprendre à maitriser les logiciels de base
- Améliorer mes notions et obtenir un A+ = Qui si vous assistez à toutes les séances de cours et d'ateliers
- Finir le cours en ayant une maitrise des éléments précités
- j'aimerais bien apprendre beaucoup des choses sur tout le Microsoft office
- Améliorer les connaissances
- Améliorer mes connaissances pour mieux me préparer pour le marché de travail
- Devenir habile dans l'utilisation des outils de bureautique, logiciels et internet
- améliorer sur excel et les autres élément que je vais utiliser lors de ma carrière professionnelle.
- Apprendre davantage sur les fonctionnalités des outils bureautiques, principalement concernant Excel.
- maitriser l'utilisation des systèmes d'exploitation
- Je m'attends à acquérir des notions de base en ce qui attrait à l'informatique pour poursuivre sur une bonne lancée mes études en programmation et logiciel, pour lesquels j'au une base en design de site Web, notamment HTML, CSS et Javascript.

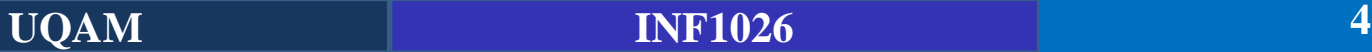

### **Résultats du sondage (Autres choses pertinentes)**

- intérêt envers la conception d'infographique! = **Nous allons créer des graphiques avec Power point et Excel mais pas faire un cours d'infographie.**
- Non merci
- Le cours a l'air intéressant :P = **Oui il est très intéressant si voulez apprendre plus sur l'ordinateur, utiliser les outils de bureautique et concevoir rapidement des pages web** ☺**.**
- Connaitre l'utilisation des logiciels de traitements.
- apprendre office
- **j aimerais que vous donniez assez du temps pour l'explication merci = OK**
- Comprendre le système informatique
- Les ordinateurs et moi nous avons toujours de la difficulté a travailler ensemble, dès que je le touche, je rencontre beaucoup de difficulté. Exemple, il devient lente ou simplement ne fonctionne pas. Alors, je m'assure de faire très à l'avance mes travaux. = **OK ce cours vous permettra de mieux vous en sortir**
- avoir des connaissances de Linus, Access, Acrobat = **Linux est un SE différent de windows et plus complexe. Il ne sera pas étudié dans le cadre de ce cours. Il en va de même pour Access et Acrobat. Les outils qui seront manipulés: Google drive, Word, Excel, power point et wordpress.**

# **Notions abordées**

- ▶ Gestion des fichiers et répertoires
- ▶ Gestion des programmes
- ▶ Logiciels anti-virus
- Entretien de l'ordinateur
- ▶ Exploration des logiciels et applications disponibles sous Windows

# **Introduction**

MSDOS – Système d'exploitation en ligne de commande – Existe toujours sur votre PC

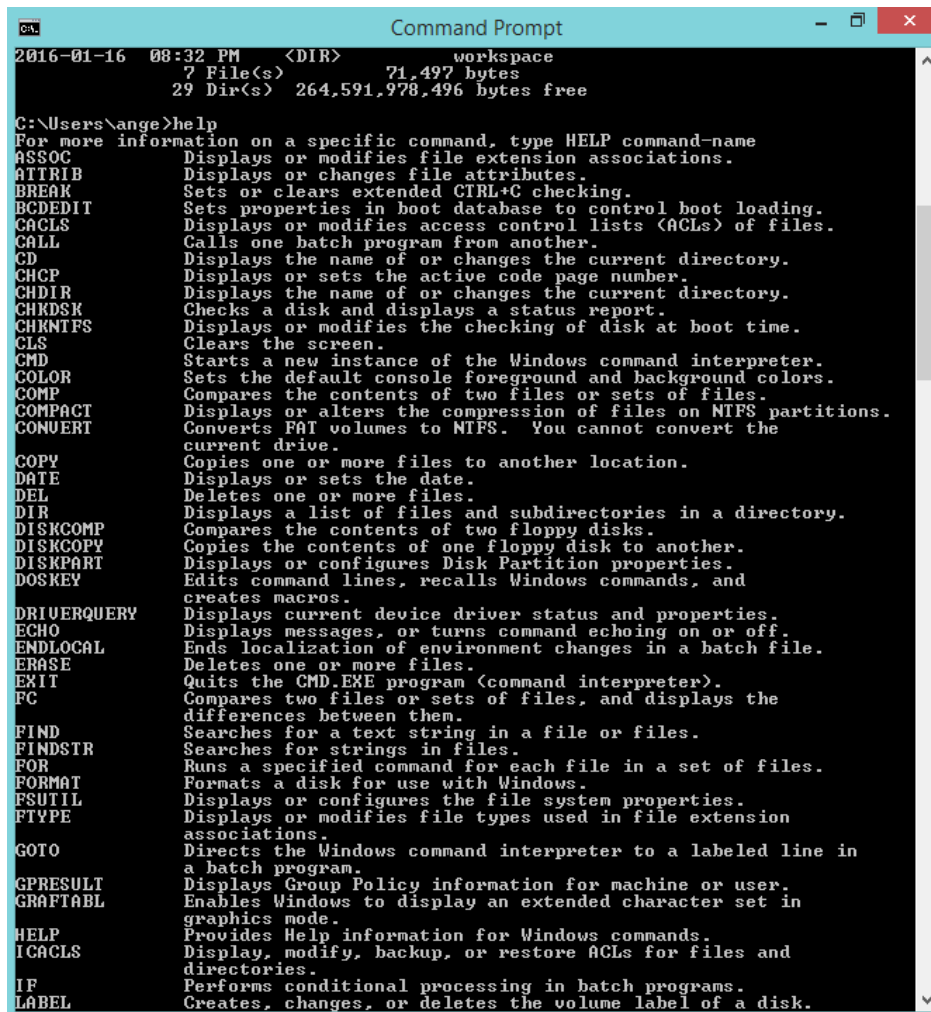

# **Introduction**

#### **MSDOS VS Windows 8 (Affichage d'un répertoire)**

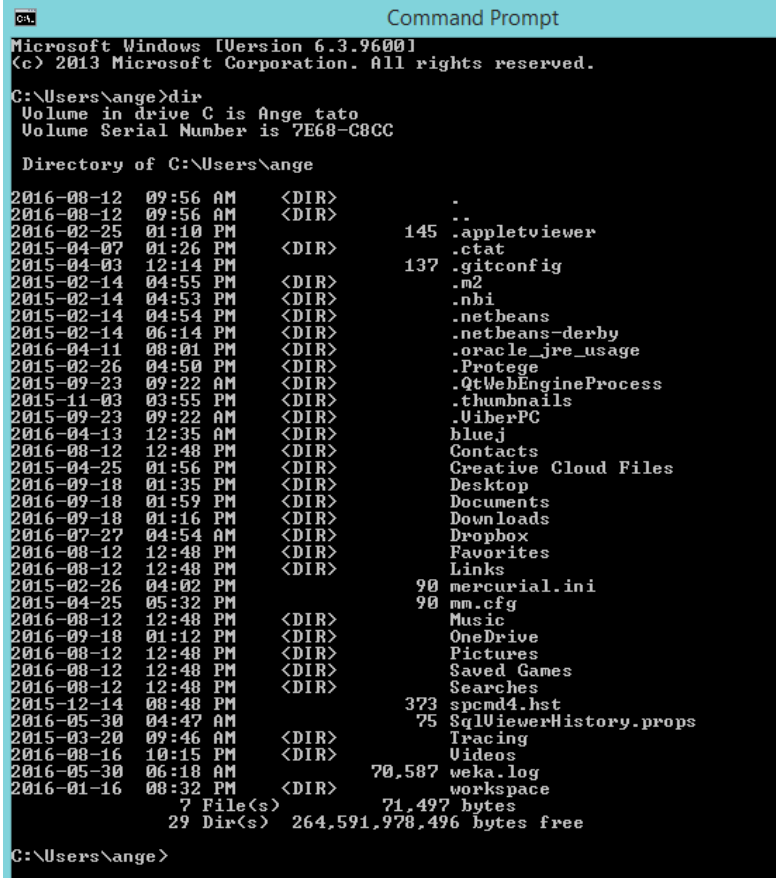

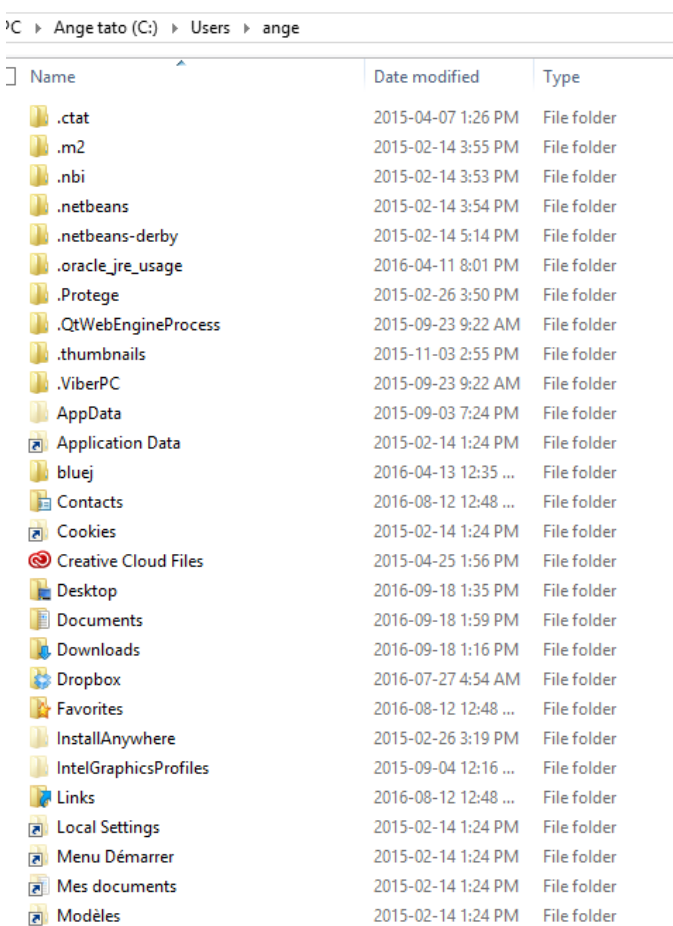

# **Introduction**

**Système d'exploitation (SE)**: Interface qui rend possible la communication homme-machine. Intermédiaire entre la partie logiciel et la partie matériel. Premier programme exécuté lorsque l'ordinateur est mis en marche.

### **Plusieurs systèmes d'exploitation existants**:

**Windows**, Mac OS, Linux, Android, etc.

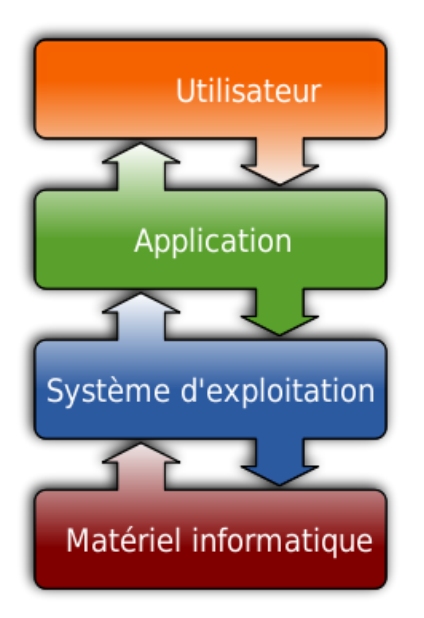

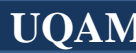

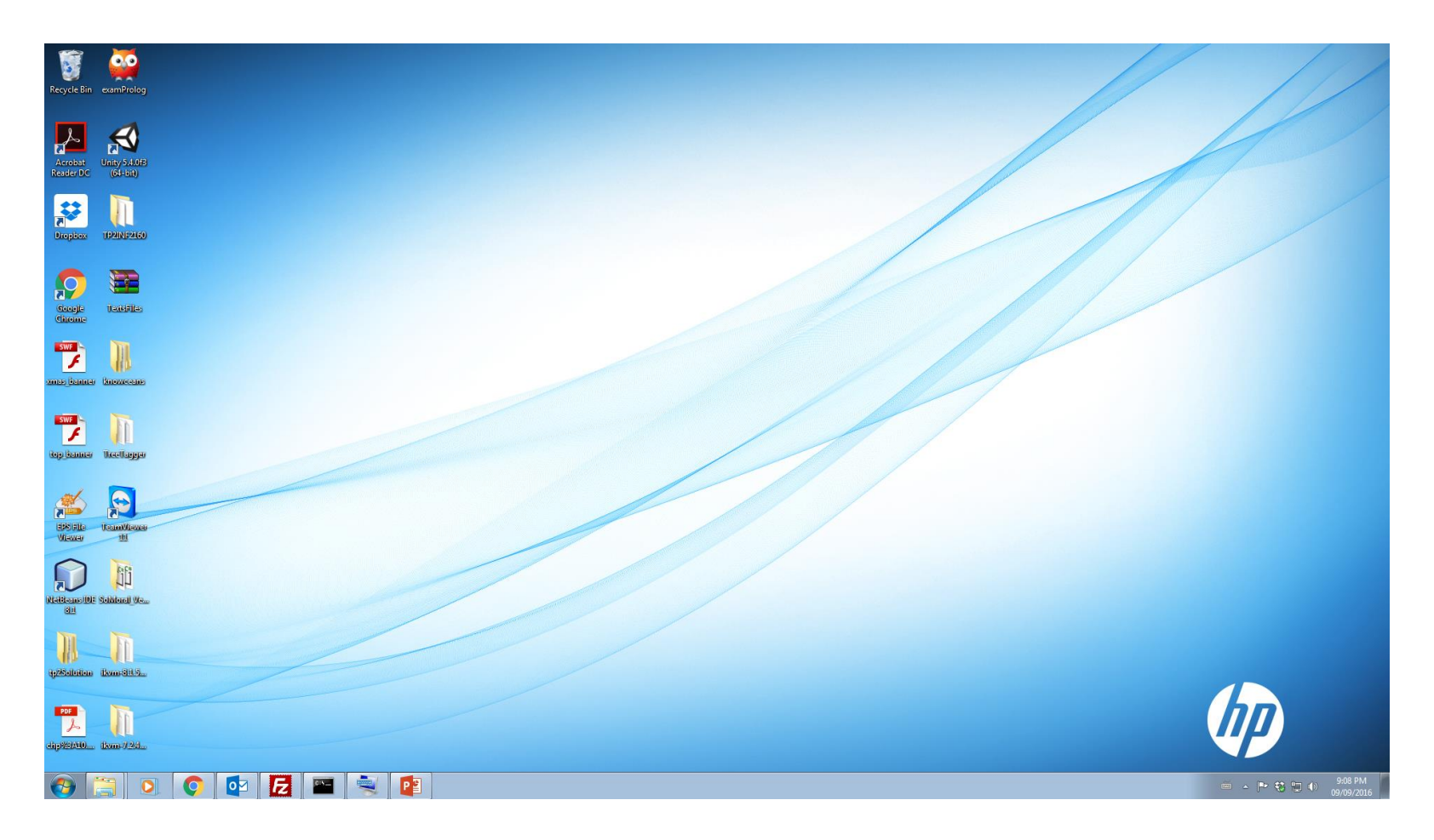

Le **bureau**, Interface d'accueil de windows 7: Zone importante de l'écran de l'ordinateur. Généralement, cette zone contient des icônes permettant d'accéder aux fichiers et aux programmes stockés sur l'ordinateur.

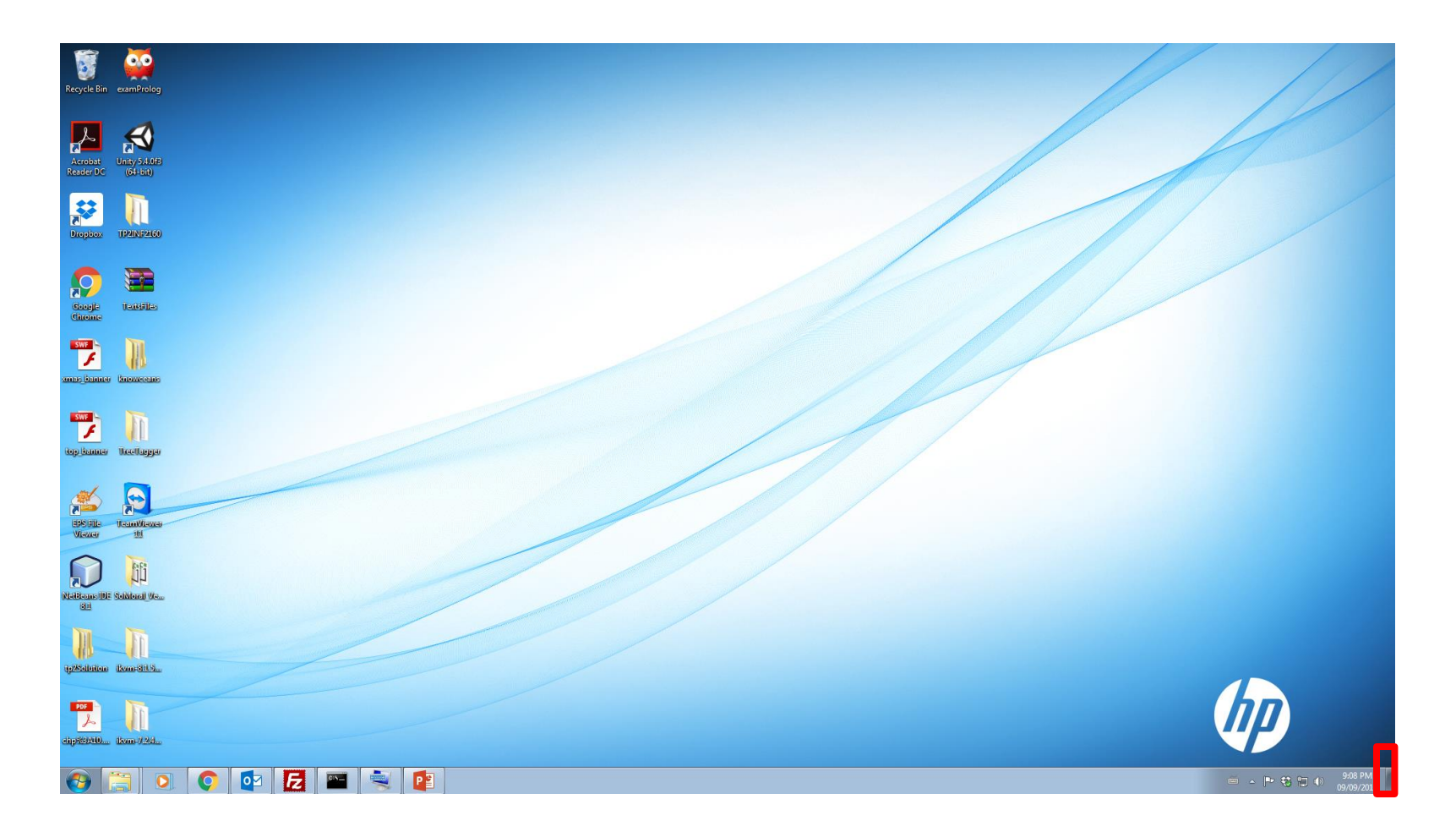

Accès rapide au bureau peu importe le nombre de fenêtres ouvertes

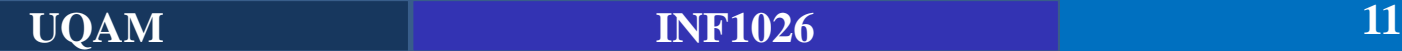

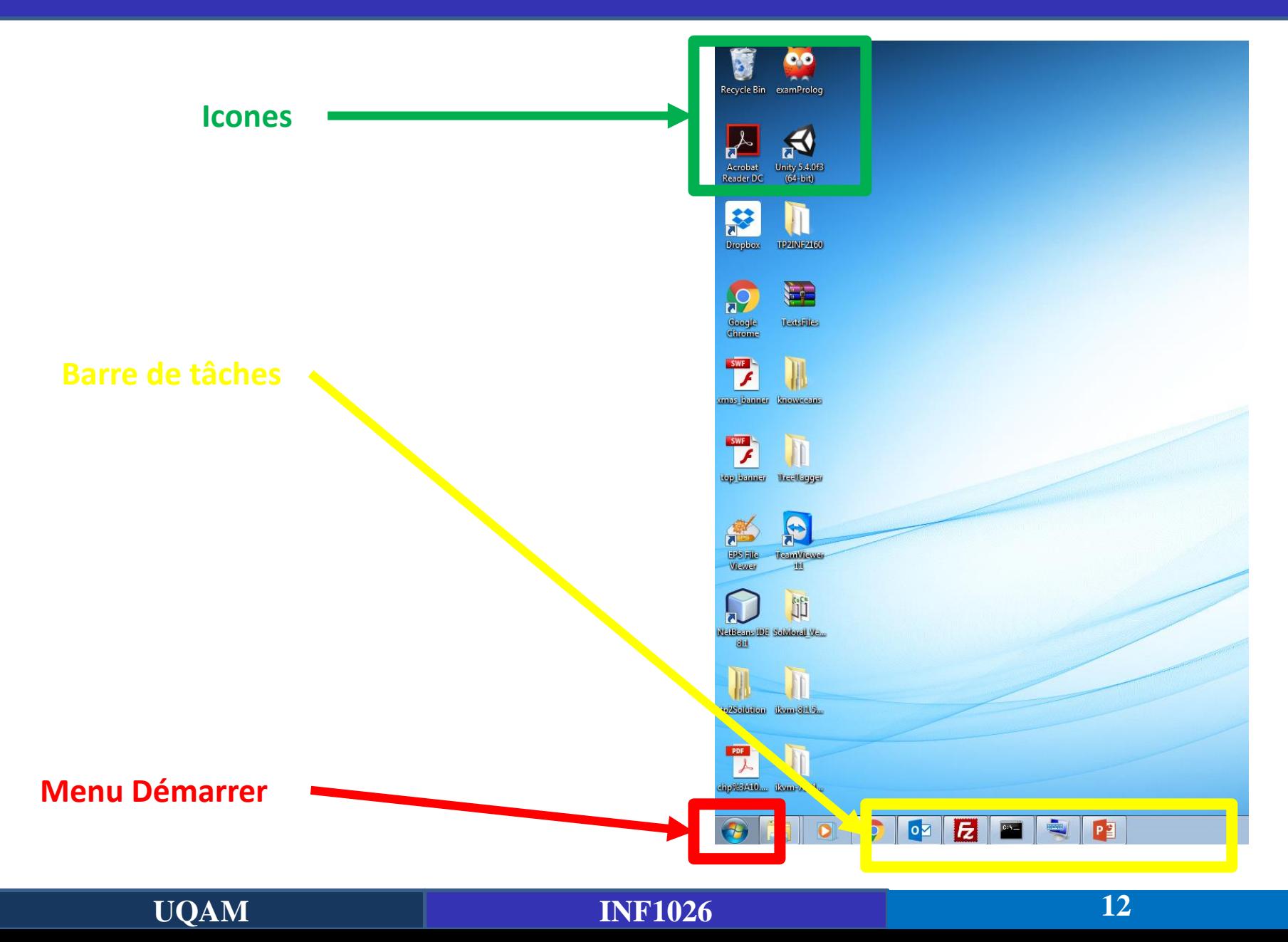

**Raccourcis Vers Adobe et Unity**

**Raccourci:** «Adresse» permettant d'accéder directement à un programme. Cette adresse représente un «raccourci» dans la mesure où elle permet d'éviter le passage par une cascade de menus et de sous-menus dans le Menu Démarrer.

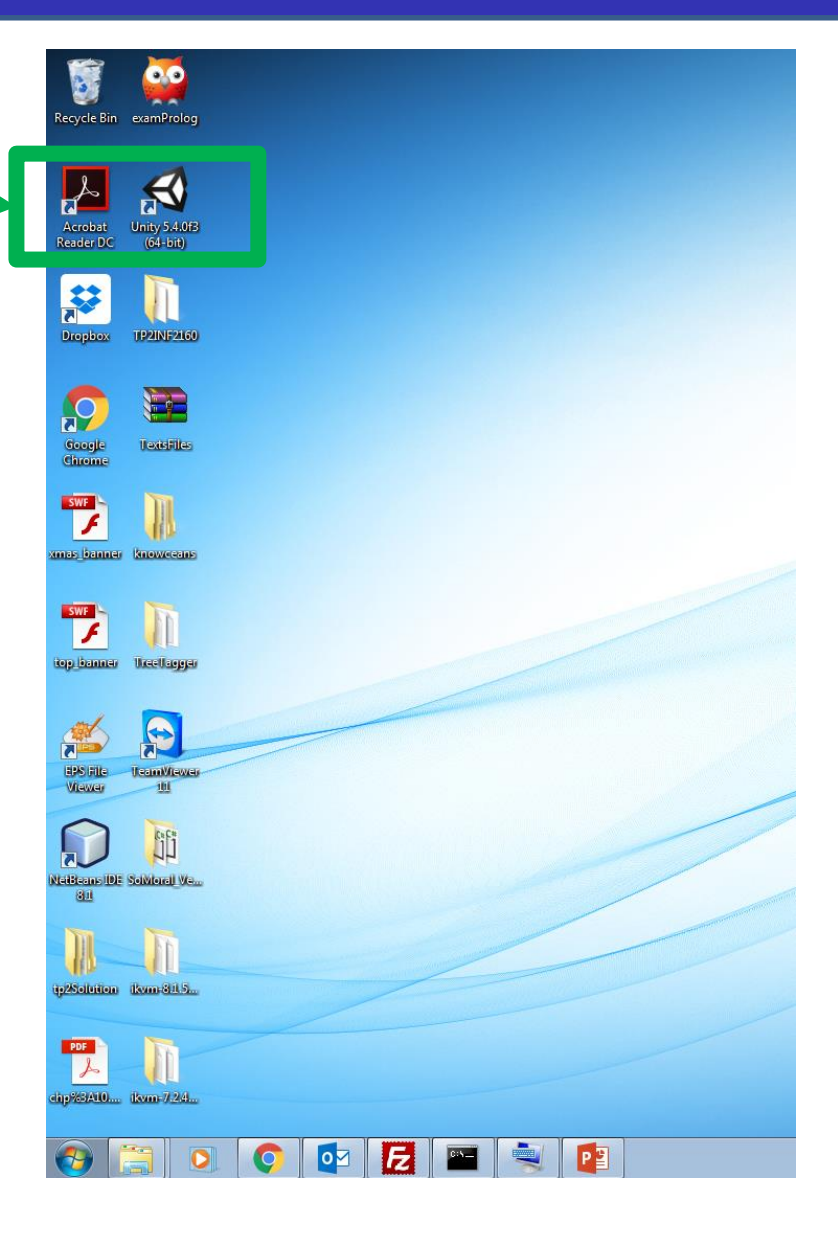

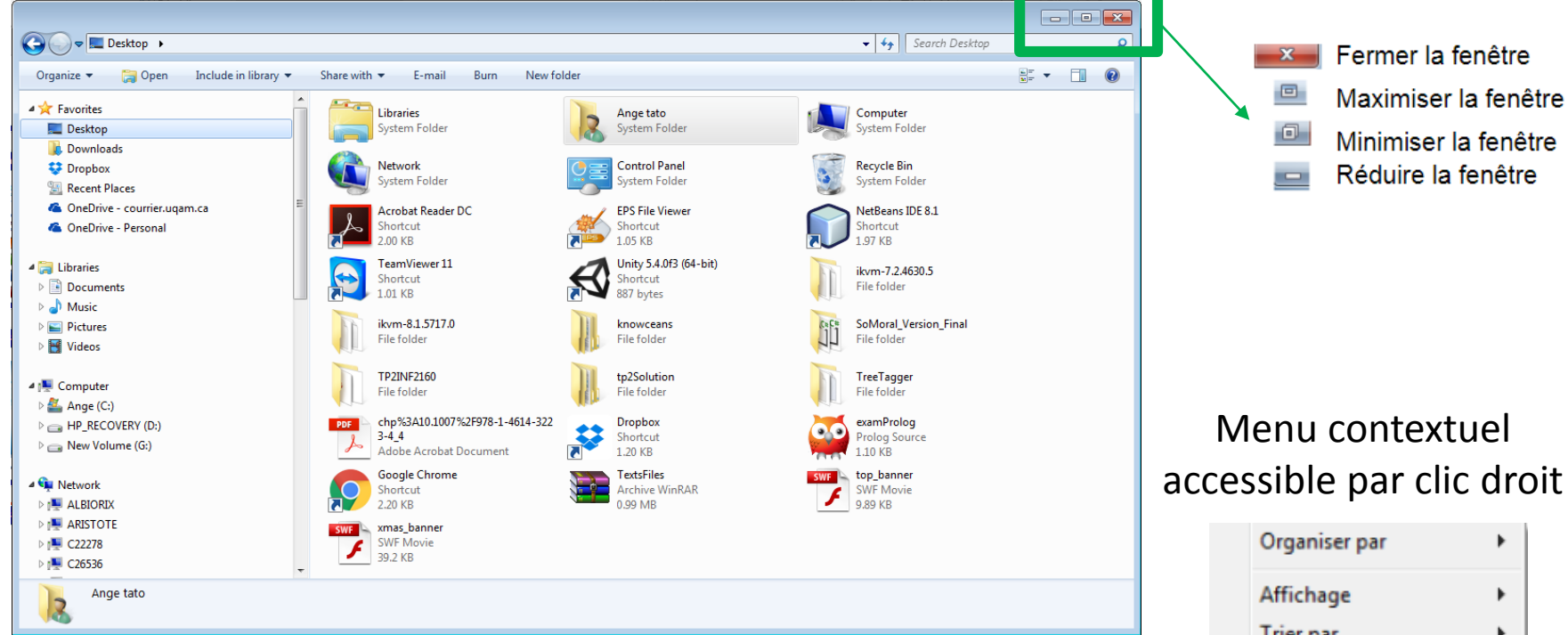

#### Fenêtre d'exploration de fichiers

**Fenêtre**: Un cadre dans le Bureau qui affiche le contenu d'un programme, d'un répertoire ou d'un fichier (créé par un traitement de texte par exemple).

### **Trier par** Regrouper par Actualiser Coller Coller le raccourci Partager avec ۰ Nouveau Propriétés

#### **Changer l'affichage de vos dossiers à l'aide du menu contextuel**

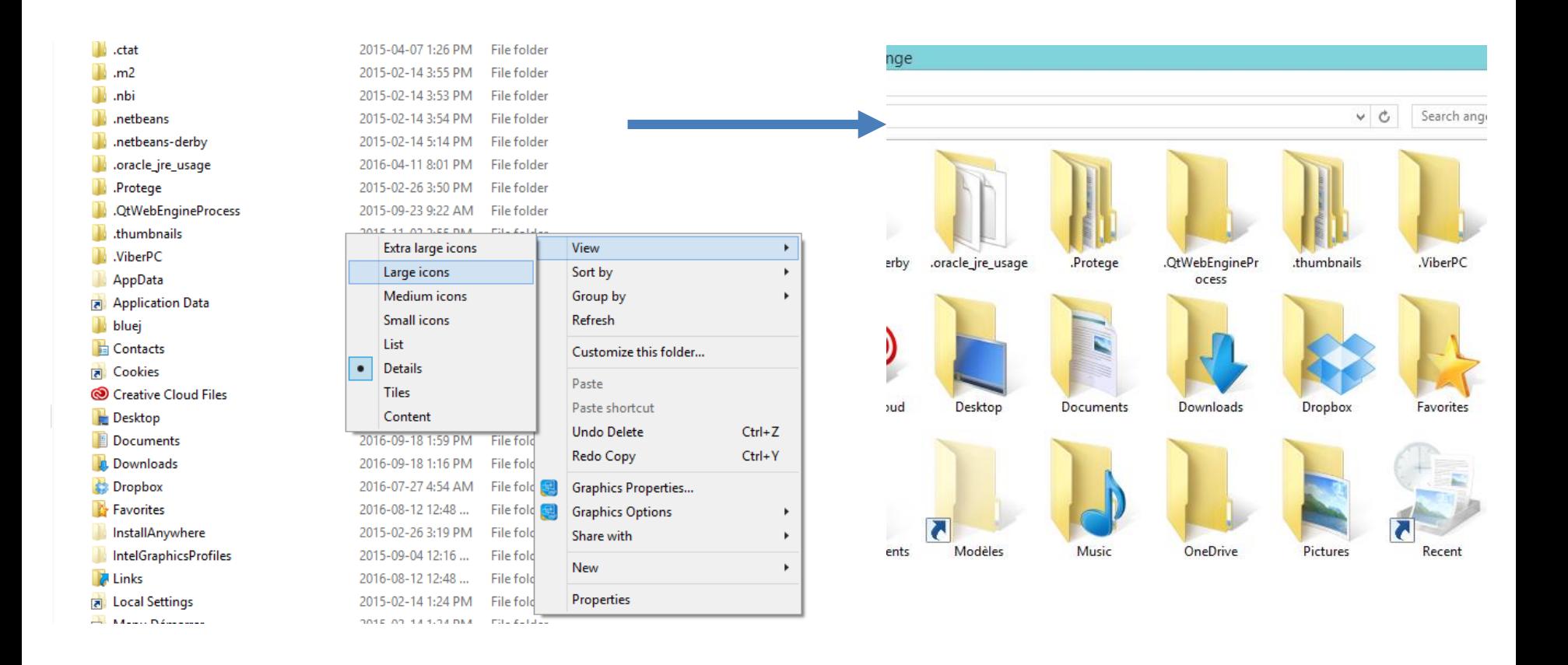

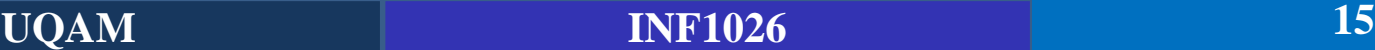

**Changer l'affichage de vos dossiers à l'aide du menu contextuel**

#### **Options d'affichage**

- **Grandes Icônes et Petites Icônes** : pour afficher uniquement l'icône et le nom de chaque fichier. Le nom de fichier est affiché sous ou à droite l'icône.
- **EXT** Miniatures : pour afficher quand c'est possible, une version miniature des fichiers. Les images apparaissent alors en miniature ; les autres fichiers apparaissent dans un cadre avec leur nom et le logo de l'application dans laquelle ils ont été créés.
- Liste : pour afficher uniquement l'icône et le nom de chaque fichier ; les icônes sont disposées sous forme de liste classée par défaut, par ordre alphabétique. Elles ne peuvent pas être déplacées.
- **Détails** : la liste des noms apparaît dans une seule colonne ; elle est complétée par la taille du fichier, son type, la date et l'heure des dernières modifications

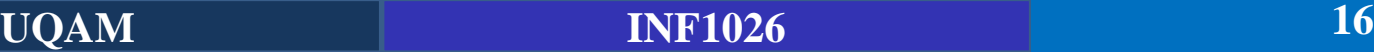

#### **Menu contextuel accessible par clic droit seulement sur le bureau**

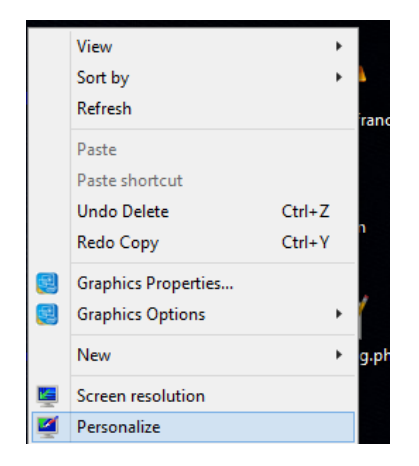

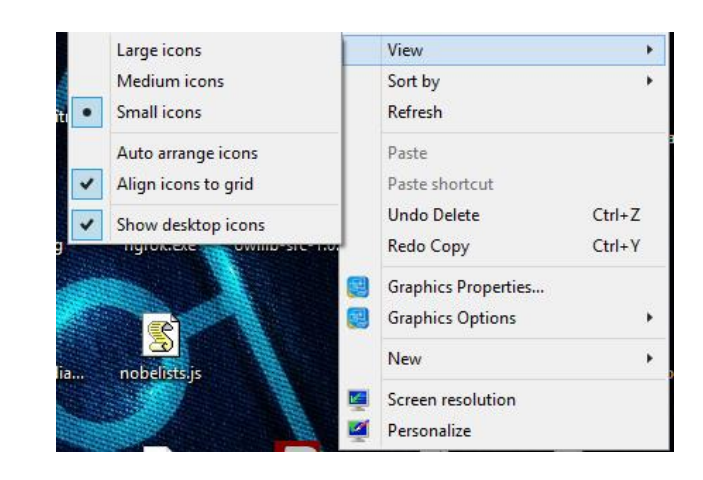

#### **Permet de:**

- Définir la résolution de l'écran
- Personnaliser son fond d'écran et couleurs du thème
- Changer le type d'affichage des icônes (larges, petites, etc.) se trouvant sur le bureau
- Afficher les icônes selon un ordre choisit

# **Introduction (suite)**

**Rôles du SE**:

- ➢ **Gestion du processeur:** il alloue processeur entre les différents programmes.
- ➢ **Gestion de la mémoire vive**: il gère l'espace mémoire alloué à chaque application et, le cas échéant, à chaque usager.
- ➢ **Gestion des Entrées/Sorties:** Il permet d'unifier et de contrôler l'accès des programmes aux ressources matérielles par l'intermédiaire des pilotes.
- ➢ **Gestion de l'exécution des applications:** Il est chargé de la bonne exécution des applications en leur affectant les ressources nécessaires à leur bon fonctionnement.
- ➢ **Gestion des droits:** il est chargé de la sécurité liée à l'exécution des programmes en garantissant que les ressources ne sont utilisées que par les programmes et utilisateurs possédant les droits adéquats
- ➢ **Gestion des fichiers**: il gère la lecture et l'écriture dans le système de fichier

**Fichier**: Unité logique de stockage d'information.

**Système de gestion des fichiers (SGF)**: Ensemble des fonctionnalités mises en œuvre pour la gestion des fichiers dans un SE.

**Répertoire**: entité crée pour l'organisation des fichiers.

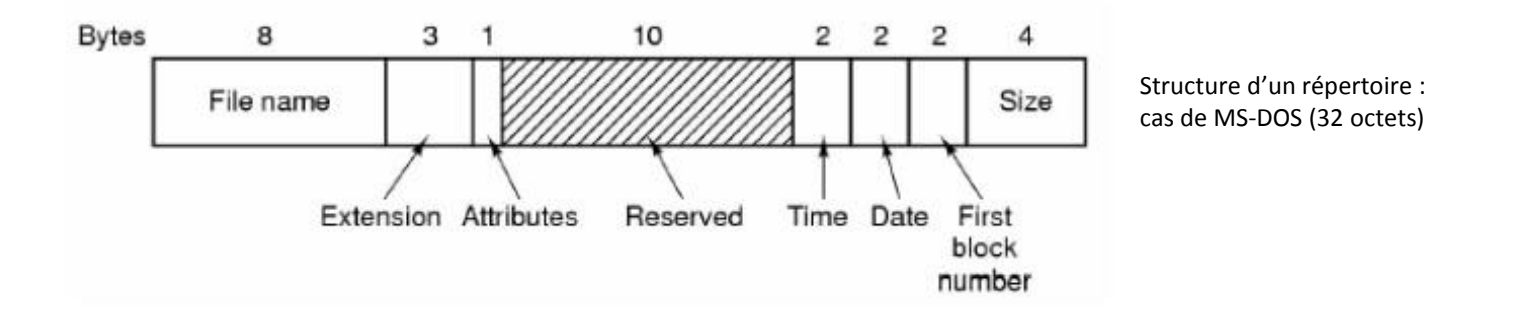

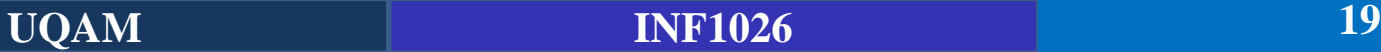

Un SGF doit être en mesure de **créer, de supprimer, de renommer et de déplacer des fichiers et des répertoires**. Il doit aussi **gérer l'accès aux fichiers** (protégé en écriture, etc.). Enfin, il doit s'occuper de **l'organisation et de l'emplacement** des fichiers

### **Caractéristiques des fichiers**

- ➢ **Nommage des fichiers**: utilisation d'extensions (txt, jpg, mp3, exe, etc,).
- ➢ **Chemin d'accès**: Ex: C:\Program Files\Microsoft Office 15\fichier.txt
- ➢ **Types de fichiers:** régulier, répertoire
- ➢ **Opérations sur les fichiers**: lecture, modification, etc.

### **Accès**

Pour accéder à un fichier il faut fournir au système de fichiers les informations nécessaires pour le localiser sur le disque, c'est-à-dire lui fournir un **chemin d'accès**. Les systèmes modernes permettent aux utilisateurs d'accéder directement à une donnée d'un fichier, sans le parcourir depuis le début du chemin.

#### Exemple de répertoires sous Windows

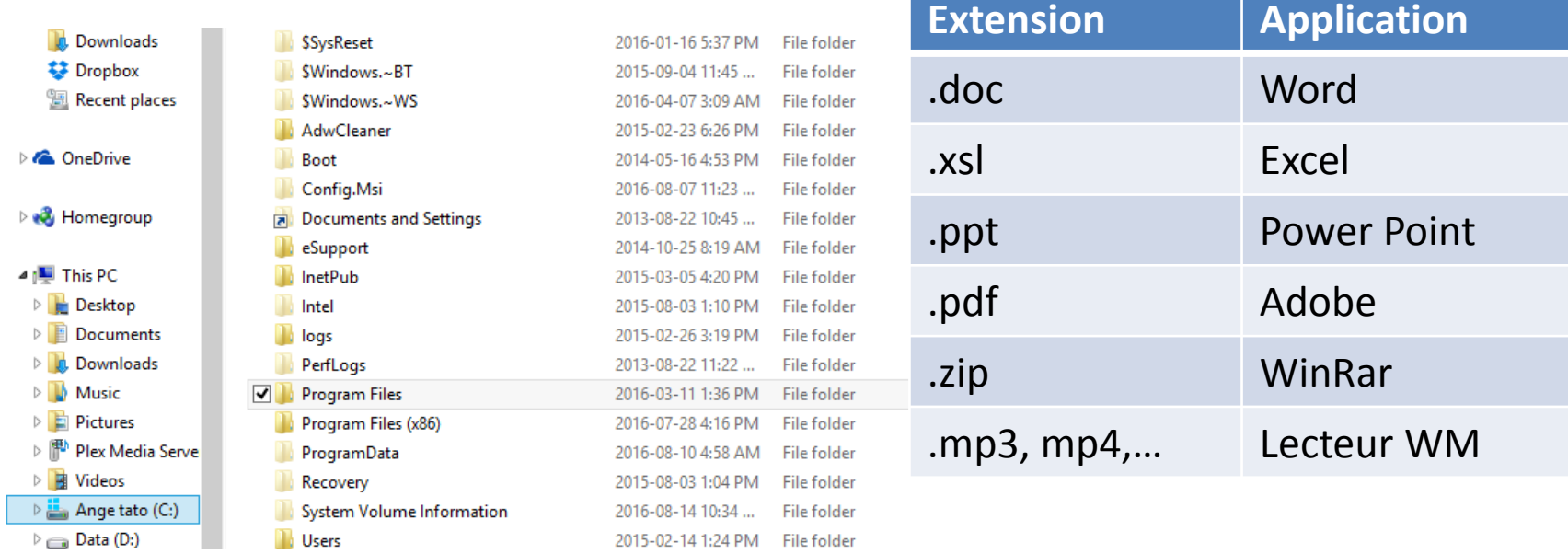

#### Exemple d'une liste de fichiers sous Windows

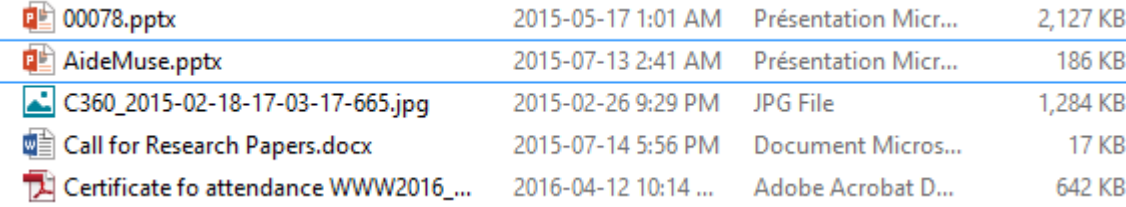

#### **Exemples d'extensions de fichiers**

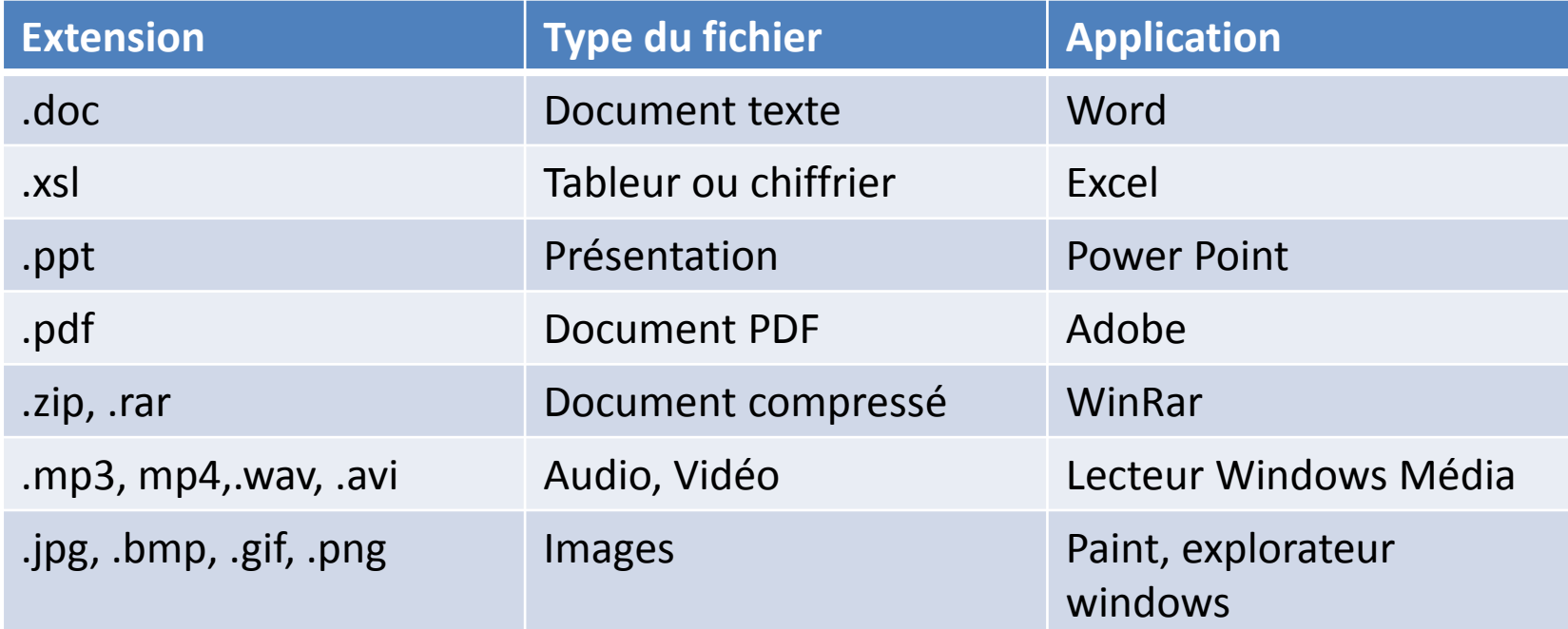

**Comment créer un nouveau fichier/répertoire manuellement sous Windows.**

Se positionner dans l' emplacement souhaité, ensuite réaliser l'une des opérations suivantes :

- **E** Cliquez avec le bouton droit de la souris
- Allez dans le menu Nouveau
- **Example 1** Cliquez sur le type de fichier à créer

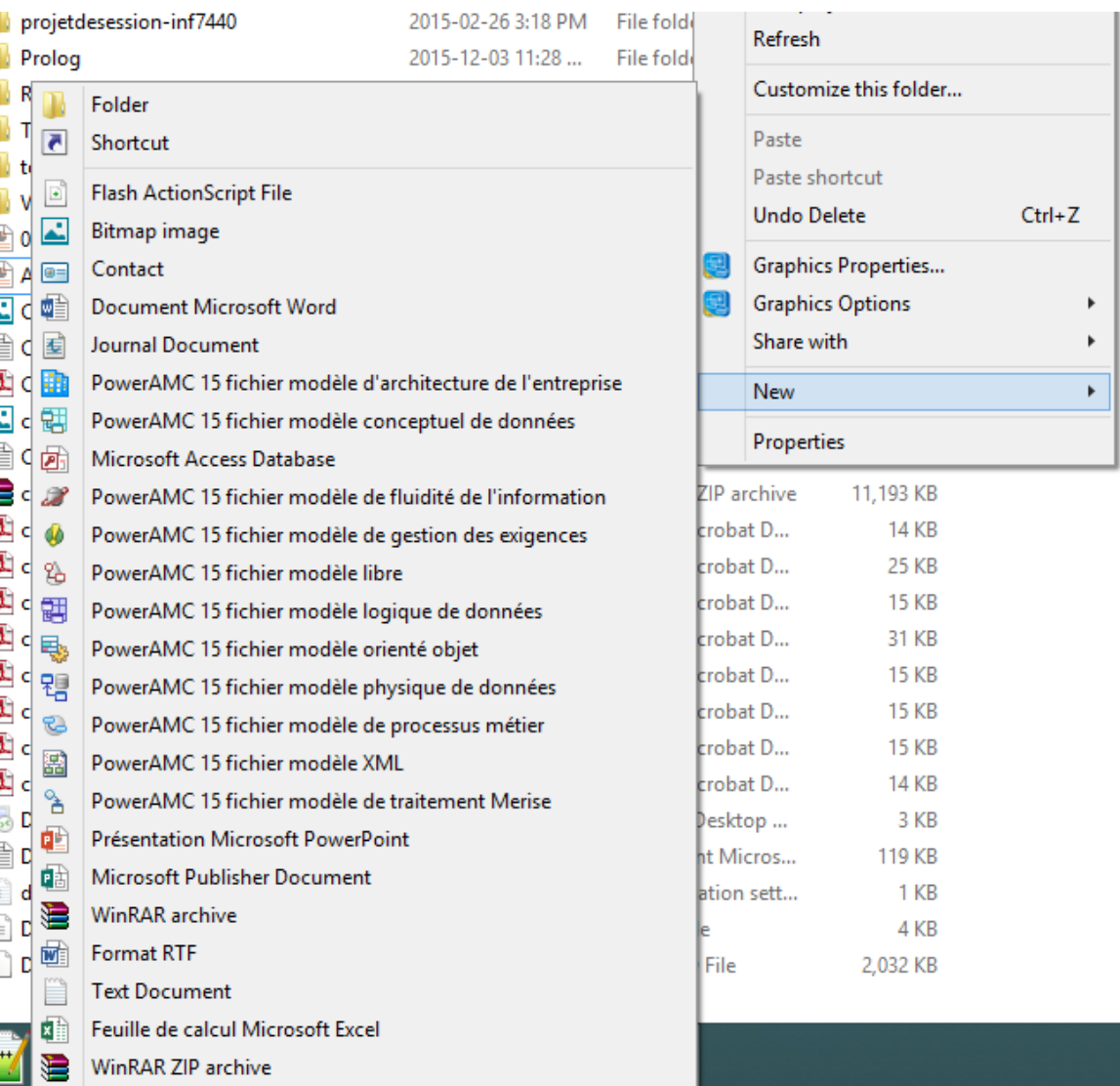

G

**Comment manipuler un fichier/répertoire sous Windows.**

Clic droit sur l'élément à manipuler puis:

- Ouvrir
- Renommer
- Supprimer
- Copier / Couper
- Créer un raccourci sur le bureau
- Etc.

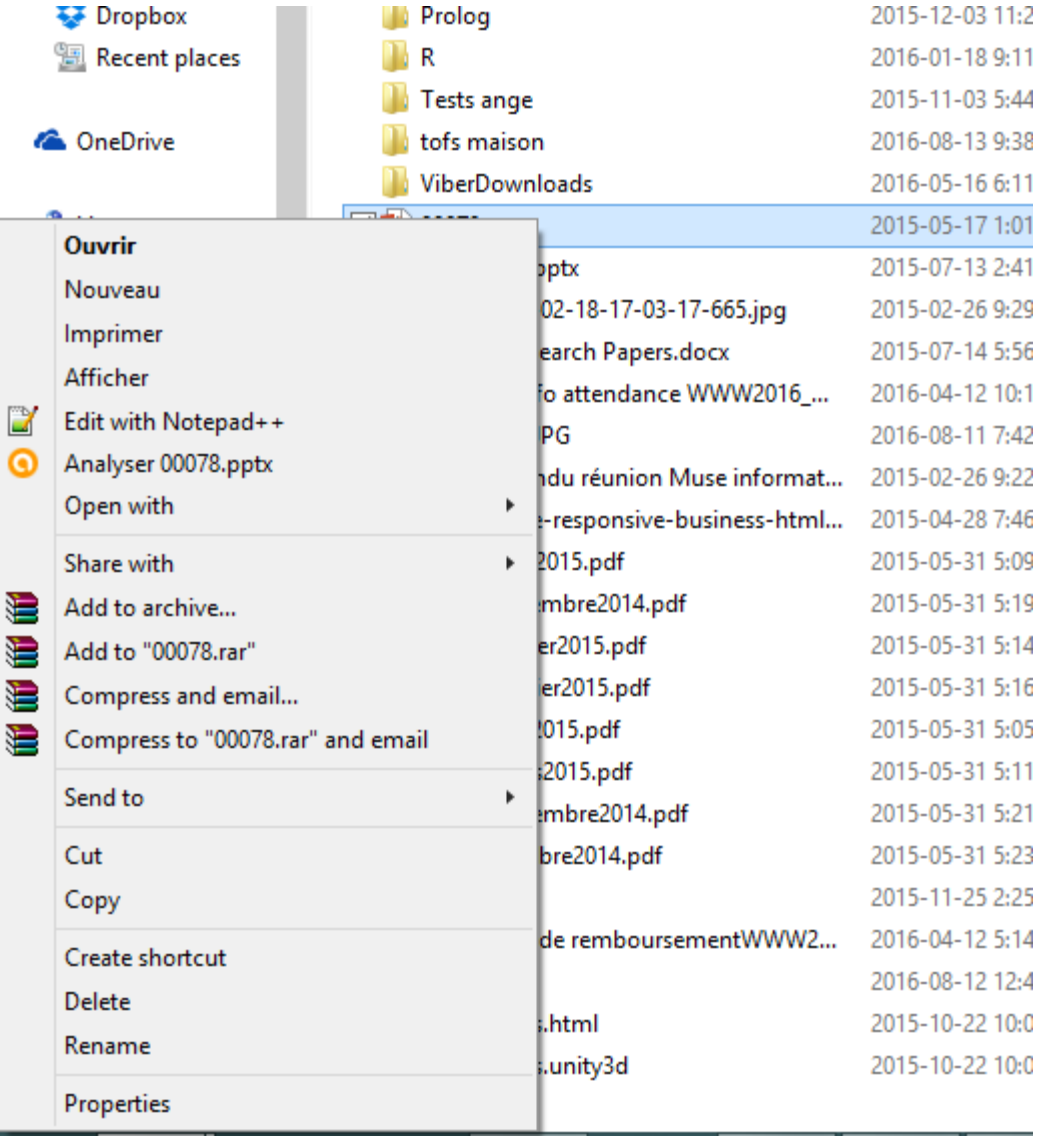

#### **Mauvaise organisation des fichiers et répertoires**

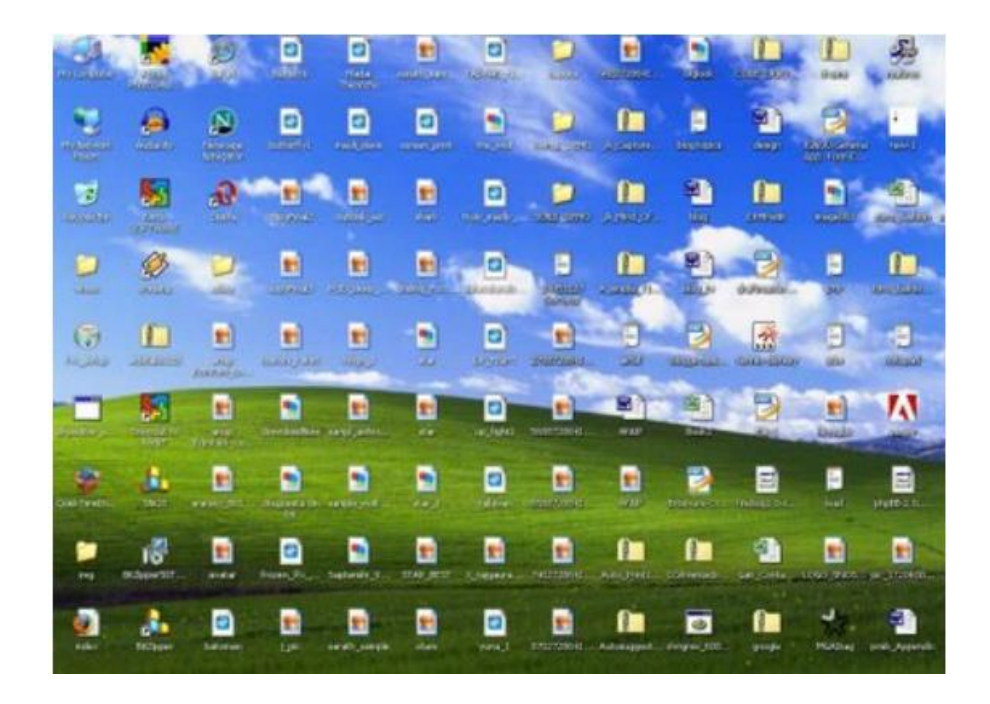

**Solution**: Il faut hiérarchiser les répertoires et classer les fichiers UQAM

INF0326

Travaux

Supports

#### **Quelques raccourcis utiles:**

- ➢ **Ctrl-c** : copier
- ➢ **Ctrl-x** : Couper
- ➢ **Ctrl-v** : Coller
- ➢ **Ctrl-a** : Tout sélectionner
- ➢ **Ctrl-z** : Annuler
- ➢ **Ctrl-y**: Rétablir
- ➢ **Ctrl-p**: Imprimer
- ➢ **Ctrl + clic gauche**: Conserver la sélection
- ➢ **Ctrl-Alt-Suppr** : Ouvrir le gestionnaire de tâche ou verrouiller l'ordinateur

- ➢ **F1**: Fiche d'aide
- ➢ **Touche Windows**: Ouvrir le menu démarrer
- ➢ **Touche Windows-L** : Verrouiller son ordinateur

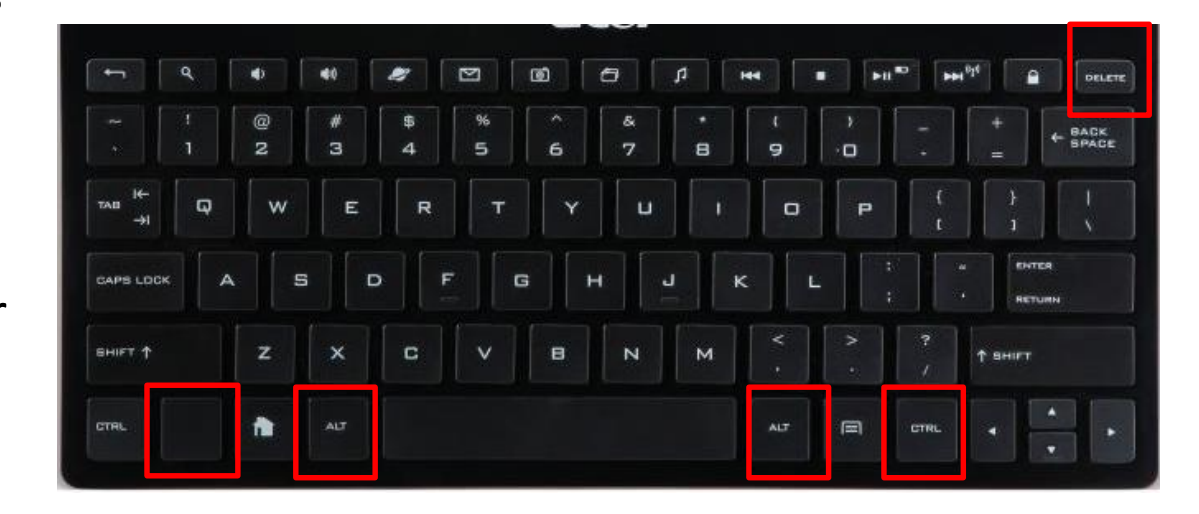

#### **Essayons quelques raccourcis utiles (pour gérer les fenêtres):**

- ➢ **Alt+Tab :** passer d'une fenêtre à l'autre. Maintenez la touche Alt enfoncée et appuyez une ou plusieurs fois sur la touche Tab pour accéder à la fenêtre de votre choix.
- ➢ **Alt+Shift+Tab :** passer d'une fenêtre à l'autre (dans l'ordre inverse). Cette fois-ci, vous devez maintenir les touches Alt et Shift, et appuyer sur la touche Tab une ou plusieurs fois.
- ➢ **Windows+D** : masquer toutes les fenêtres. Pratique pour afficher brièvement le bureau.
- ➢ **Windows+Flèche vers le bas :** si la fenêtre occupe tout l'écran (fenêtre agrandie), elle retrouve une taille classique. Un deuxième clique sur Windows+Flèche vers le bas minimise la fenêtre**.**
- ➢ **Windows+Flèche vers le haut :** agrandir la fenêtre active.
- ➢ **Windows+Flèche vers la gauche :** pour placer la fenêtre sur la moitié gauche de l'écran.

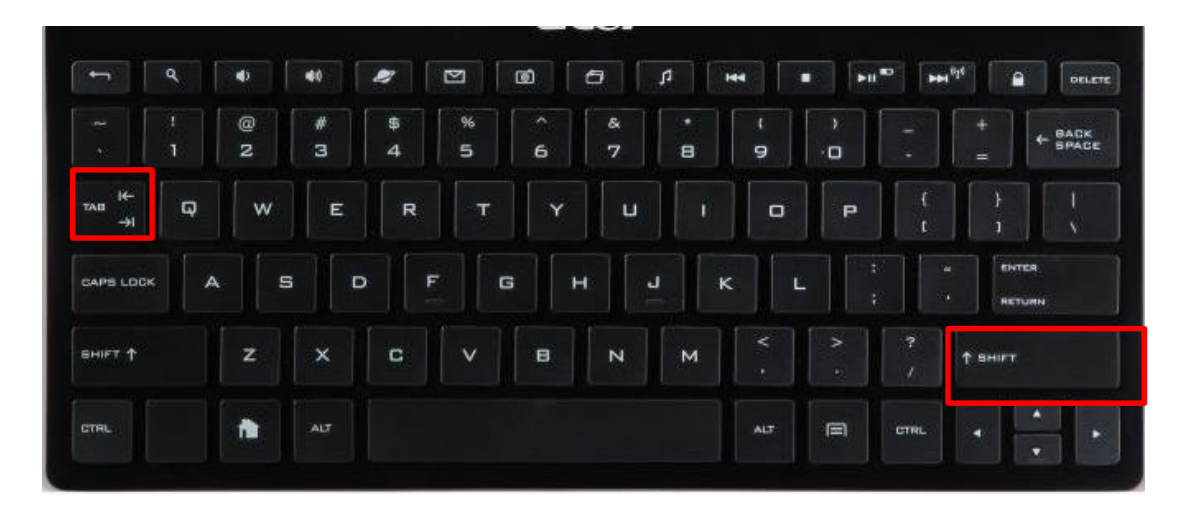

#### **Importance de la sauvegarde /compression:**

- ➢ Les informations stockées dans les fichiers peuvent devenir partiellement ou entièrement irrécupérable à la suite d'une erreur, du bris d'un appareil ou d'un support, d'un feu, d'un vol, d'un acte de vandalisme ou de l'effet d'un virus.
- $\triangleright$  Le SE par l'intermédiaire du SGF est impuissant dans cette situation.

#### ➢ **Solution**: **Prise de copie de sauvegarde**

- ➢ L'utilisateur doit créer une copie de sauvegarde de l'information consignée sur support informatique (CD, DVD, clé USB ou disque dur externe).
- ➢ Les données (sauvegardées ou pas) peuvent devenir très volumineuses et ainsi occuper beaucoup d'espace mémoire.
- ➢ **Solution**: **Compresser les données** (zip, rar, etc.)

#### **Importance de compression:**

- ➢ Gagner de la place
- $\triangleright$  Regrouper plusieurs fichiers pour les envoyer par email

#### **Comment s'y prendre ?**

- 1. Sélectionner les fichiers à compresser
- 2. Clic droit sur l'un des fichiers
- 3. Choisir Envoyer vers... puis Dossier compressé

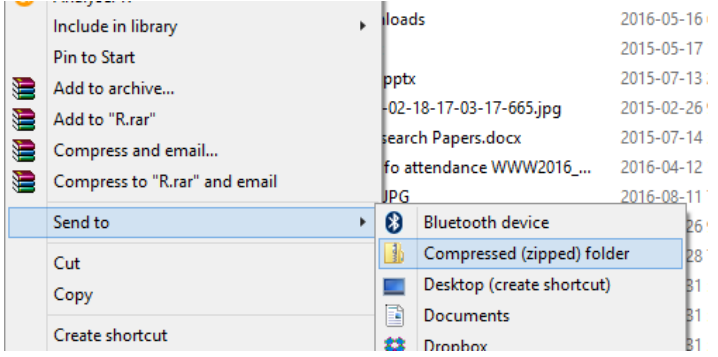

#### 4. **Exemple:**

**Fichier 27MB -> Fichier compressé 11 MB !!**

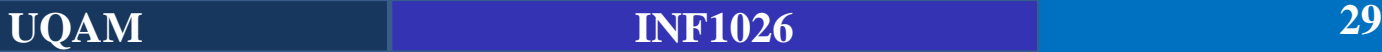

### **Un moyen de gagner également de l'espace:**

 $\triangleright$  Vidage quotidien de la corbeille

### **Comment s'y prendre ?**

- 1. Clic droit sur l'icône de la corbeille sur le bureau
- 2. Cliquez sur « vider la corbeille »

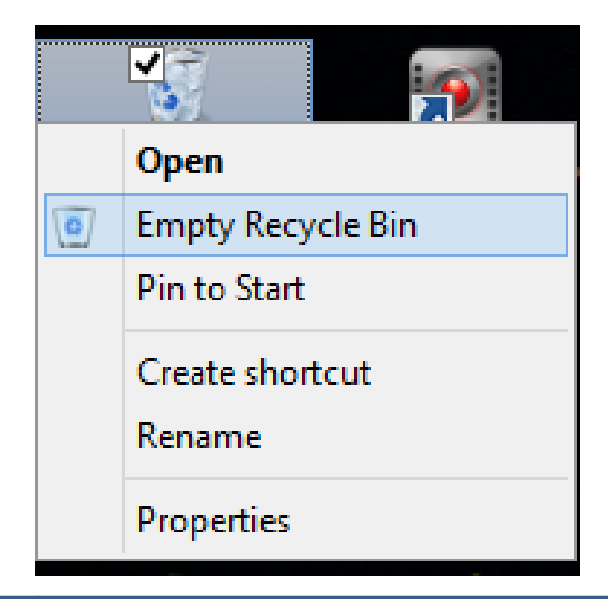

**Le SE** s'occupe tout seul d'allouer les ressources nécessaires pour chaque programme en cours d'exécution.

#### **Gestion manuelle des programmes**

- Visualisation des programmes installés sur la machine
- Désinstallation d'un programme
- Visualisation des processus (programmes en cours d'exécution)
- Arrêt d'un programme en cours d'exécution (Pas très recommandé)
- Visualisation de l'utilisation du processeur et de la RAM par chaque processus

### **Visualisation et désinstallation d'un programme installé sur la machine**

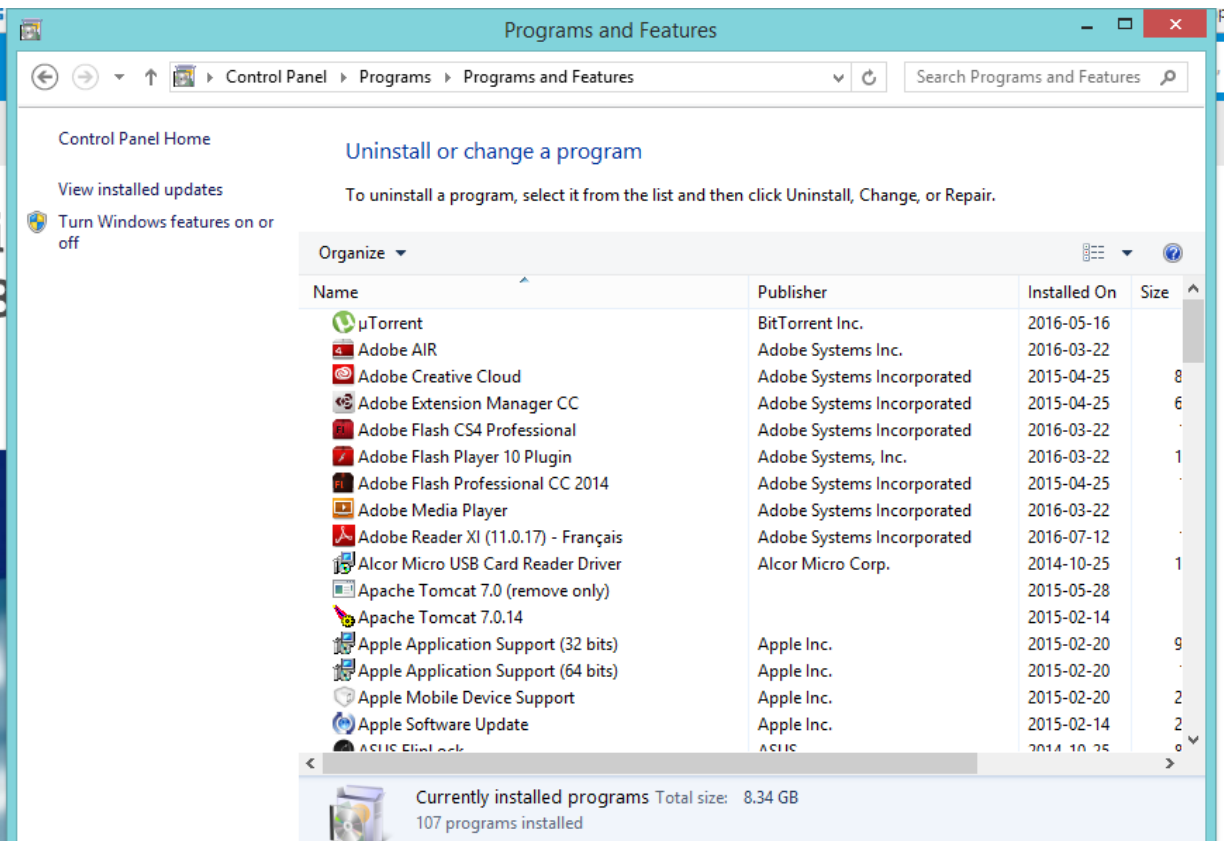

#### **Accès**

- Menu démarrer
- Rechercher: **Panneau de contrôle**
- Cliquez sur **Programmes**
- Cliquez sur **Programmes et fonctionnalités**
- Cliquez sur le programme que vous voulez désinstaller
- Cliquez sur **désinstaller** qui apparaît juste au dessus

**UQAM INF1026 32**

#### **Visualisation des processus (programme en cours d'exécution)**

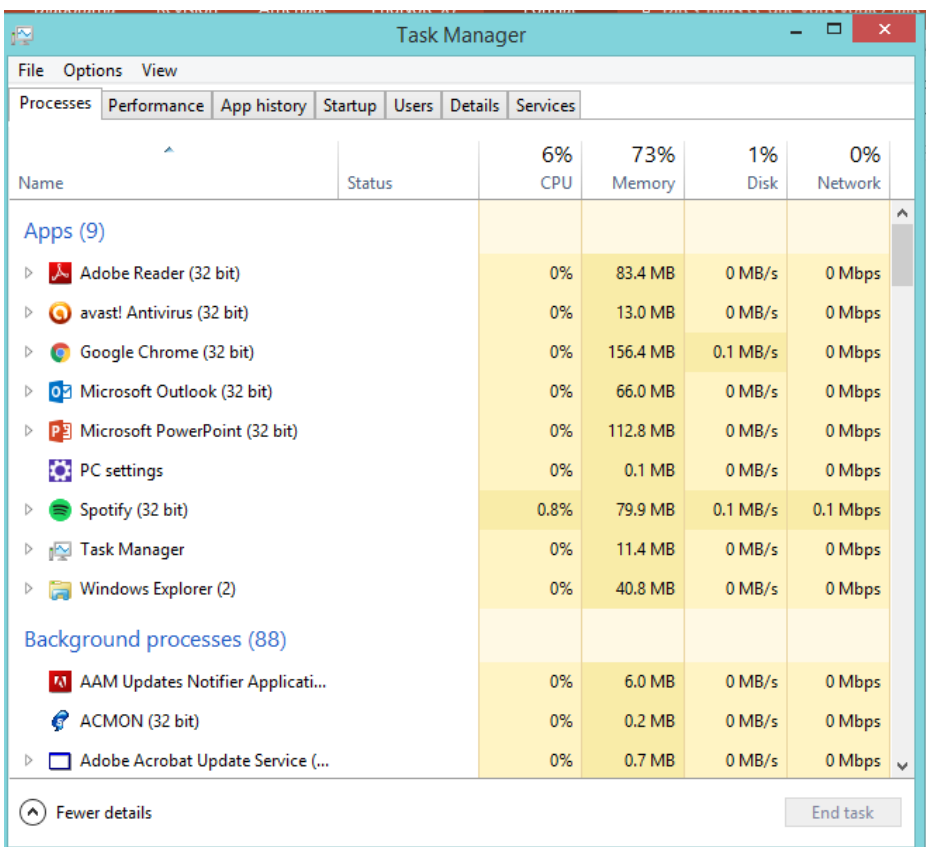

#### **Accès**

- **Crtl + Alt + Suppr**
- Sélectionnez le **gestionnaire de tâche**

Vous avez la liste des programmes en cours d'exécution ainsi que leur consommation mémoire, CPU, etc.

#### **Arrêt d'un programme en cours d'exécution (Pas très recommandé)**

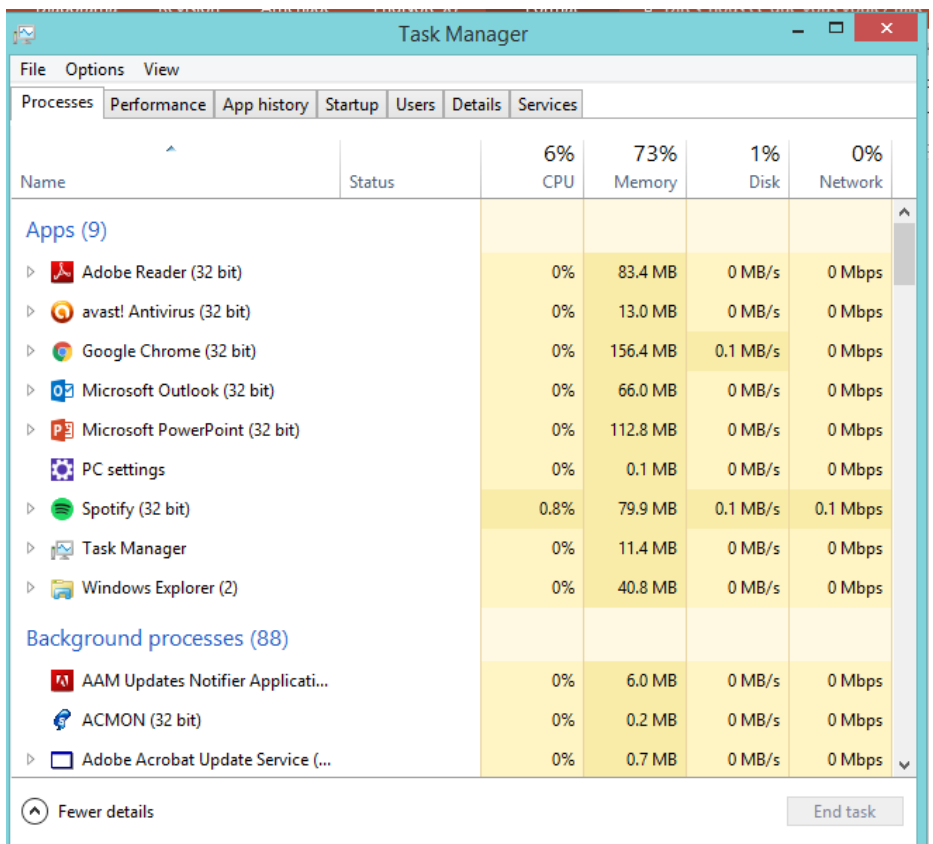

- **Sélectionnez un processus**
- Cliquez sur **fin de la tâche**

**Remarque:** Lorsque vous quittez un programme de cette manière, toutes les données non enregistrées de ce programme sont perdues.

#### **Exploration des onglets du gestionnaire de tâche**

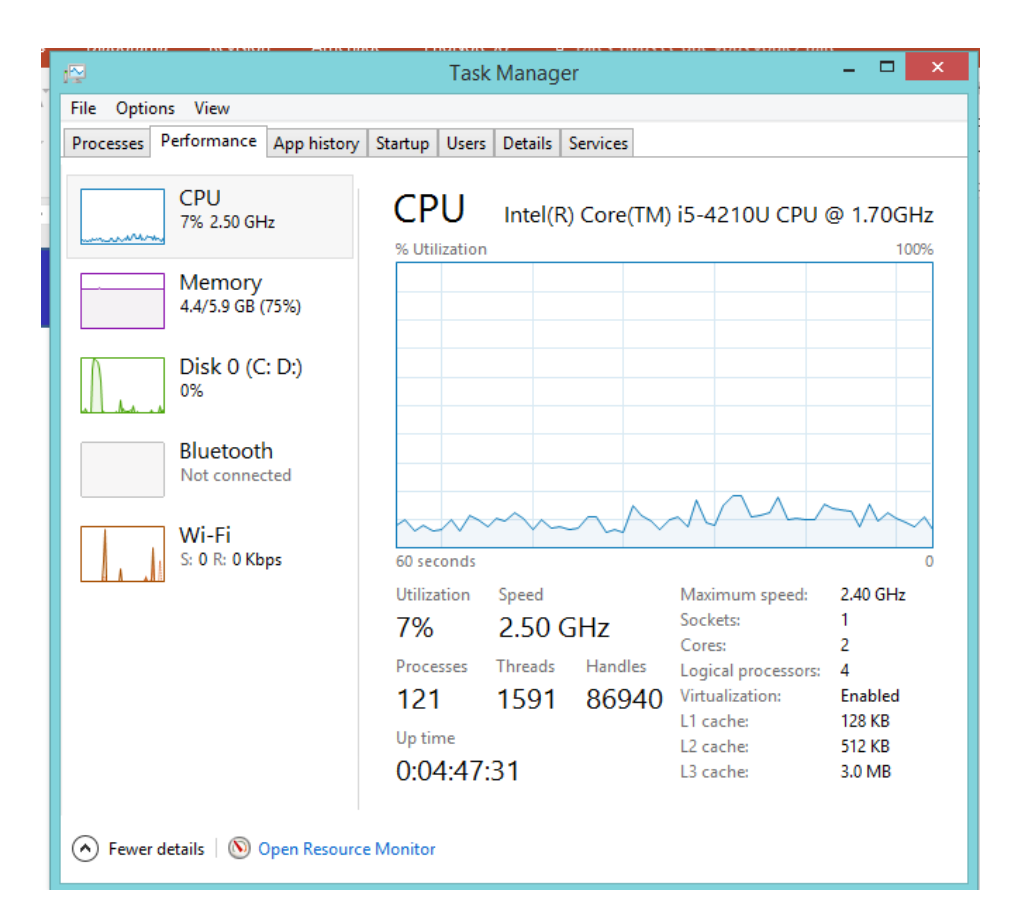

▪ **Onglet performance**

Visualisez en temps réel l'utilisation du CPU, de la mémoire vive, du disque dur, etc. Mesures de performances

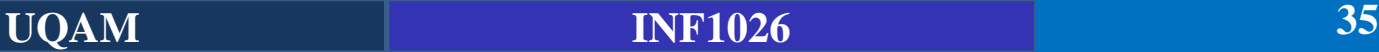

**UQAM INF1026 36**

#### **Exploration des onglets du gestionnaire de tâche**

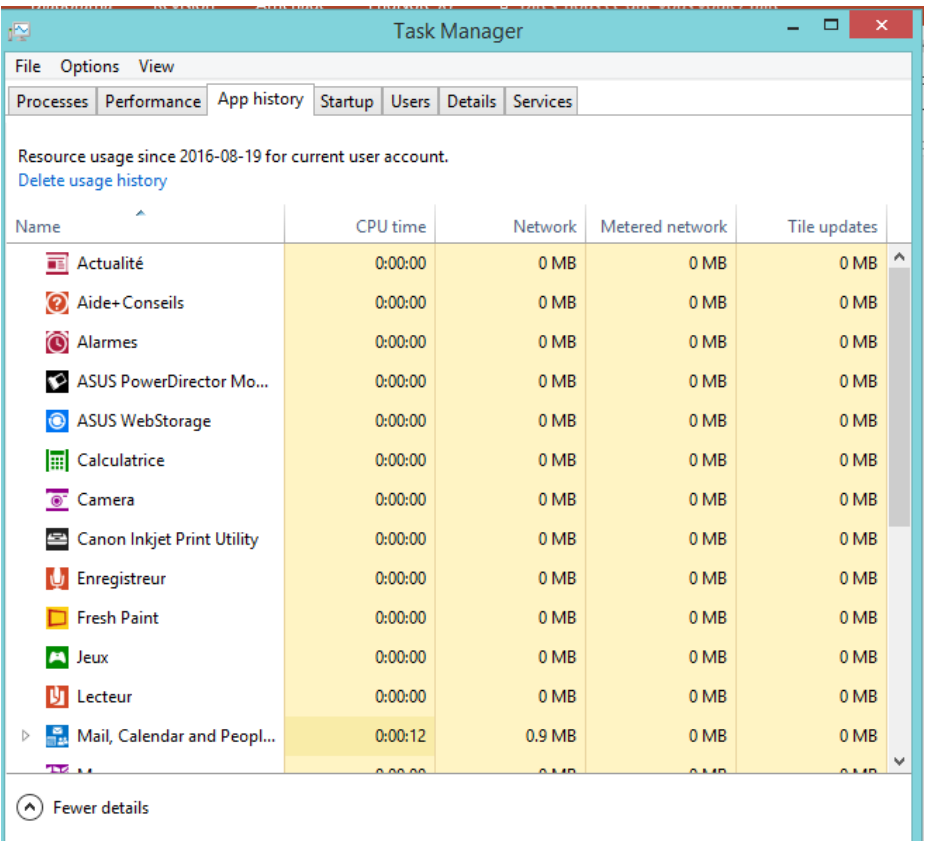

▪ **Historique des applications**

Affiche l'activité cumulative pour chacune des vignettes d'applications.

Les applications qui utilisent plus de processus ou de données sont mises en surbrillance dans une couleur plus sombre

#### **Exploration des onglets du gestionnaire de tâche**

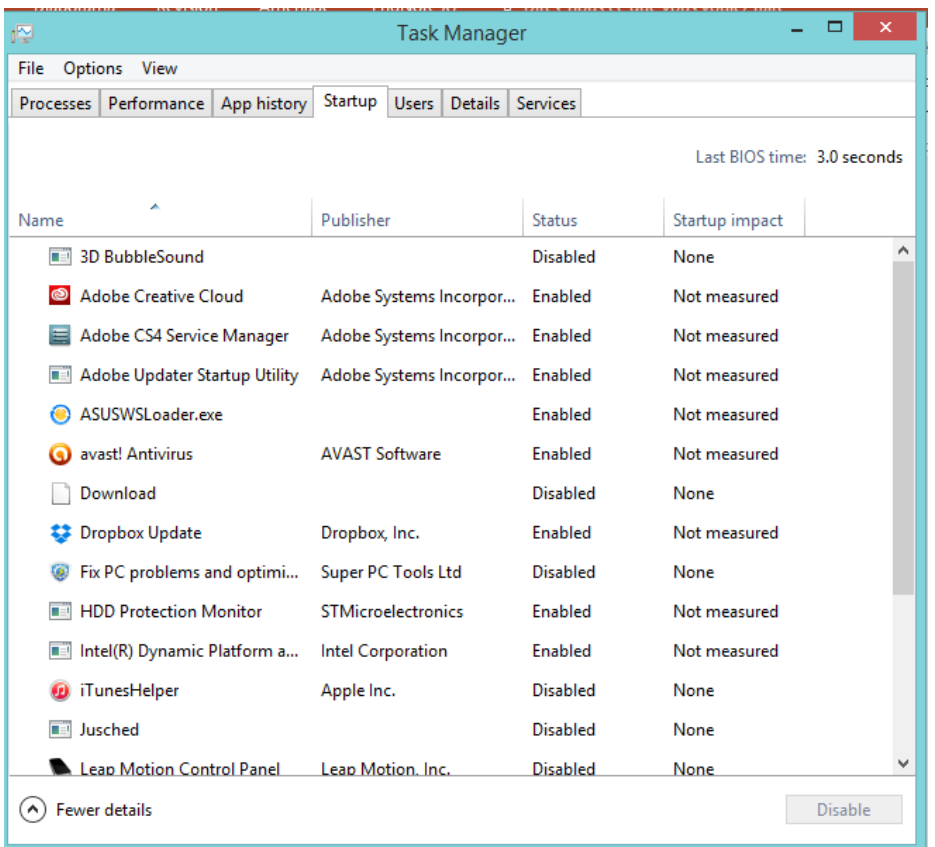

#### **Démarrage**

Applications lancés automatiquement lors du démarrage de l'ordinateur.

Si votre ordinateur est lent ou si le processus de démarrage prend trop de temps, sélectionnez l'onglet Démarrage. Il affiche l'état du logiciel, si un programme est activé ou désactivé, et l'impact du logiciel sur la durée du démarrage de votre système.

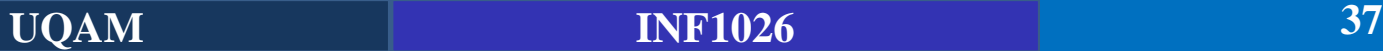

#### **Exploration des onglets du gestionnaire de tâche**

#### **Utilisateurs**

L'onglet Utilisateurs affiche l'utilisation de l'UC, de la mémoire, du disque et du réseau pour chaque compte d'utilisateur sur le système. Les options qui utilisent un pourcentage plus élevé de ressources sont mises en surbrillance.

#### Détails

L'onglet Détails affiche des informations plus détaillées sur les processus.

**Services** 

L'onglet Services affiche les services en cours d'exécution.

#### **Utilité du gestionnaire de tâches:**

Le gestionnaire des tâches peut être particulièrement utile lorsqu'un programme ne répond plus ou pour fermer une session sans se déconnecter. En effet il permet d'envoyer des interruptions pour les forcer à se terminer rapidement. Il permet aussi de consulter des informations sur la connexion à Internet etc.

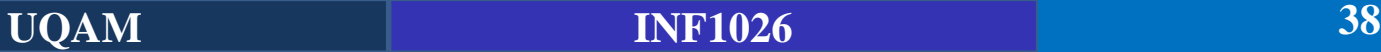

#### **Exploration du panneau de configuration**

Le **panneau de configuration** est l'endroit où sont rassemblés tous les paramètres (les réglages) de l'ordinateur.

C'est un endroit à parcourir avec prudence : utile mais dangereux !

- Ne rien changer sans être sûr de ce que l'on fait ;
- Prendre note de ce qu'on fait pour marche arrière ;
- Annuler en cas du moindre doute.

**Pour ouvrir le panneau de configuration** : Menu Démarrer, Paramètres, Panneau de configuration ou, dans la barre de recherche du menu démarrer, tapez « panneau de configuration »

### **Exploration du panneau de configuration**

Par défaut, les éléments sont regroupés par catégories : Système et Sécurité, Réseau et Internet, Programmes, etc. Cliquez sur le nom d'un thème pour faire apparaître dans une nouvelle fenêtre tous les réglages qu'il propose.

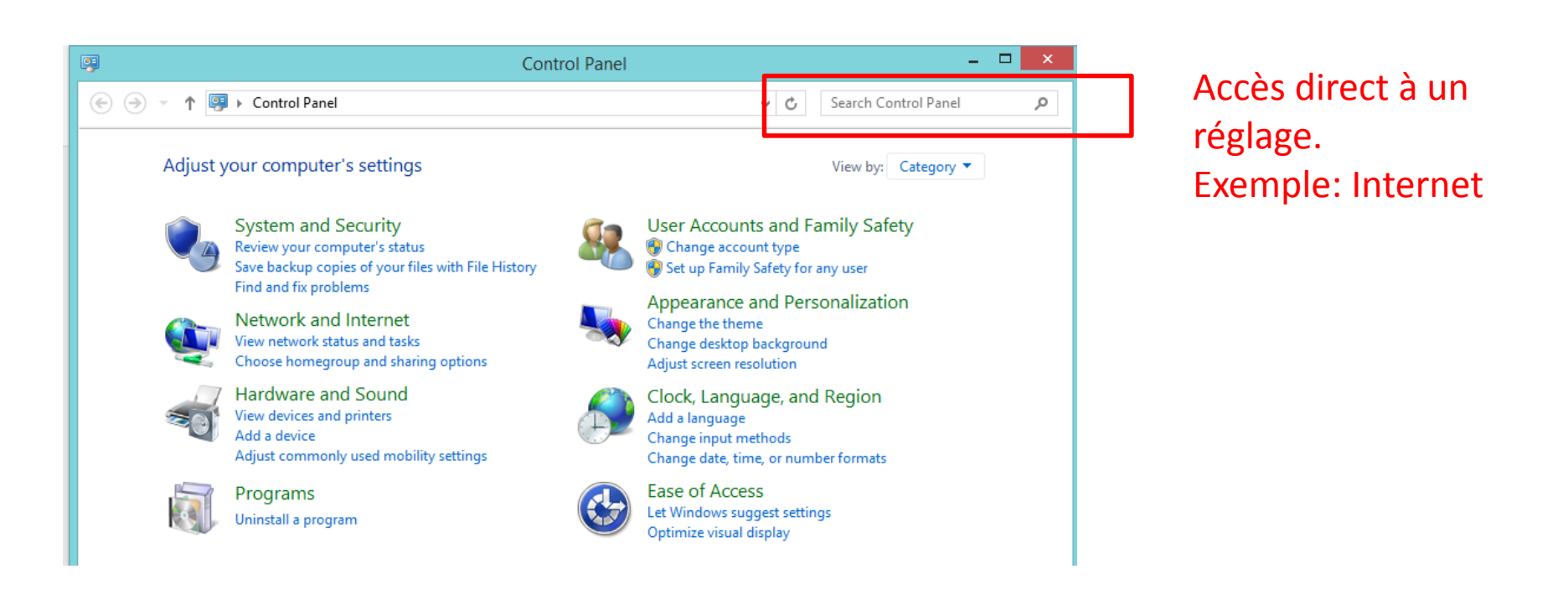

#### **Exploration du panneau de configuration**

- Régler la date et l'heure de votre ordinateur.
- Définir le fuseau horaire et autoriser le passage automatique à l'heure d'été.
- modifier les caractéristiques du clavier (français,...) En principe c'est correctement défini lorsque vous recevez votre ordinateur. Peut être utile si vous achetez un nouveau clavier.

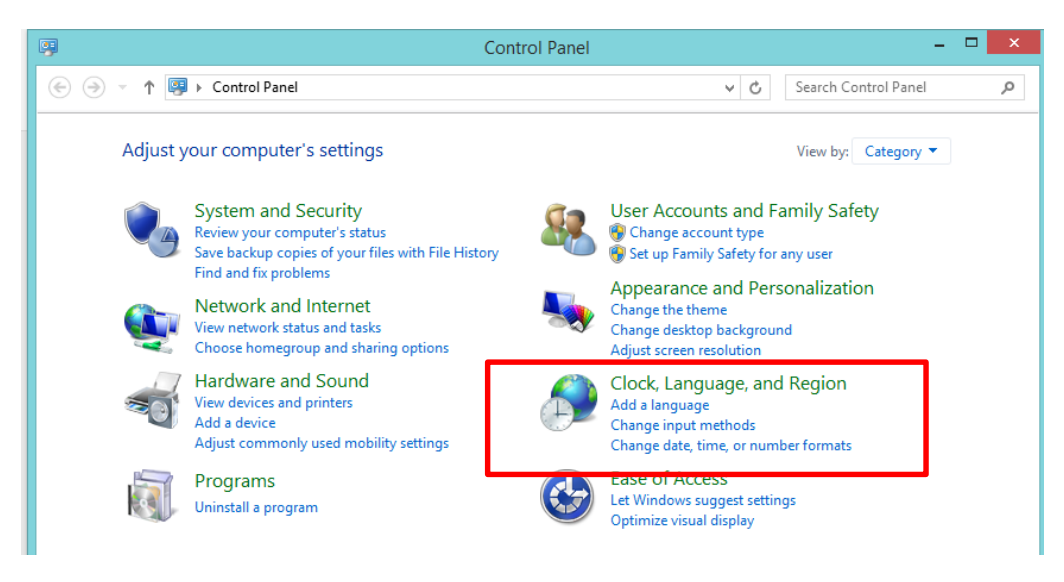

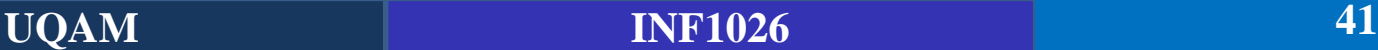

#### **Exploration du panneau de configuration**

• Régler les périphériques (Ex: installer et gérer une imprimante)

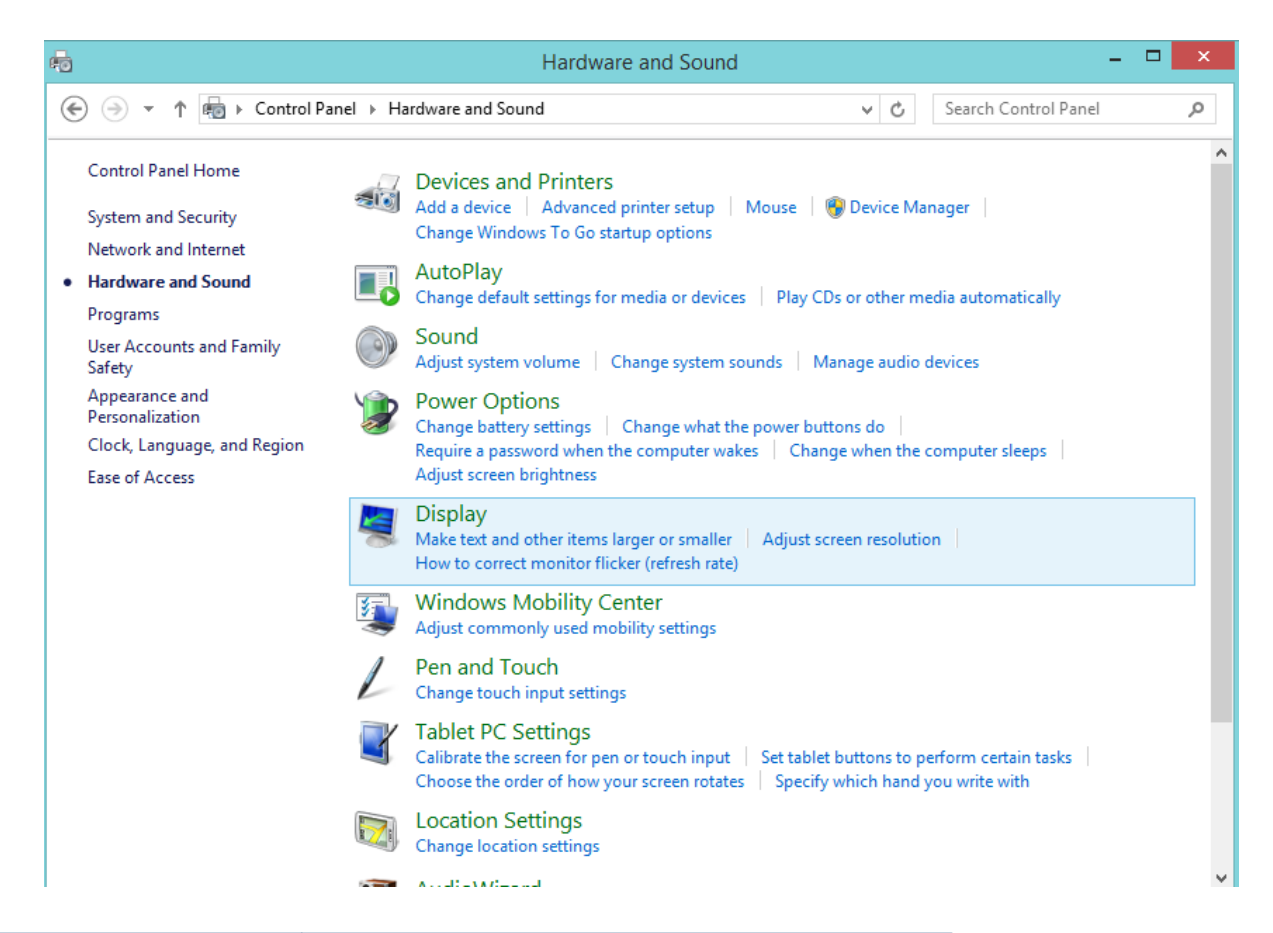

### **Logiciels Antivirus**

Le SE étant une partie sensible et vital pour le fonctionnement de l'ordinateur, il en va de soit de le protéger contre toutes attaques malveillantes (Virus).

**Virus**: Logiciel développé dans le but de nuire au fonctionnement d'une machine. Il se base sur l'exploitation de failles de sécurité, mais il peut également s'agir de logiciels modifiant ou supprimant des fichiers, que ce soit des documents de l'utilisateur stockés sur l'ordinateur infecté, ou des fichiers nécessaires au bon fonctionnement de l'ordinateur.

**Logiciel antivirus**: Logiciel conçu pour identifier, neutraliser et éliminer des virus. Son fonctionnement ne consiste pas qu'à analyser les fichiers du système, puisque si un fichier est infecté, le mal est souvent fait. Son rôle consiste aussi à prévenir l'attaque virale, en analysant le comportement.

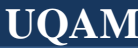

### **Logiciels Antivirus**

**Fonctionnement d'un antivirus lorsqu'un virus est détecté**:

- ➢ **Réparer le fichier** : L'antivirus doit être capable de réparer un fichier atteint. Mais ce n'est pas toujours possible.
- ➢ **Supprimer le fichier** : Si l'antivirus n'est pas capable de supprimer le fichier, vous pouvez le supprimer. Cette option est conseillée si le fichier n'est pas important, sinon, le mettre en quarantaine.
- ➢ **Mise en quarantaine du fichier infecté** : C'est une solution d'attente. L'antivirus place le fichier dans un dossier sûr du disque dur. Lorsque l'antivirus sera capable de réparer le fichier, vous pourrez extraire le fichier du dossier et le réparer.

Comment il détecte un virus ?

- ➢ **Détection de la signature (**scanning**)**
- ➢ **Contrôle d'intégrité**
- ➢ **Analyse heuristique**

### **Logiciels Antivirus**

#### **Quel antivirus choisir ?**

**Antivirus gratuits:** Si vous ne souhaitez pas investir dans un antivirus, il existe des solutions gratuites en ligne**. Exemple:** MSE (Microsoft Security Essentials), Avast, Avira, etc…

**Antivirus payants:.** Ces antivirus sont le plus souvent plus puissants que leurs confrères gratuits. La plupart de ces antivirus ont une version gratuite comme Avast, Avira, etc.

Tout dépend de votre budget, et de ce que vous cherchez: une **protection maximale** ou une **protection de base** ?

### **Entretien de l'ordinateur**

### **Pourquoi entretenir son ordinateur ?**

- L'empêcher de devenir trop lent
- Prolonger sa durée de vie
- $\blacksquare$  Etc.

### **Les causes:**

- Un conflit entre deux ou plusieurs logiciels
- trop de programmes lancés au démarrage.
- l'infection par des virus et logiciels malveillants
- l'accumulation des fichiers temporaires et cookies.
- manque d'espace libre sur le disque dur
- un ou plusieurs programmes ne sont pas à jour
- l'exécution de plusieurs logiciels à la fois (voir aussi les programmes qui fonctionnent en arrière-plan)
- le disque dur n'est pas fragmenté
- L'un des composants matériel de l'ordinateur est infecté (le disque dur, la barrette mémoire ou la carte graphique).

### **Entretien de l'ordinateur**

#### **Les solutions**

Il existe des manipulations qui peuvent vous permettre de prolonger la vie, les performances et la vitesse de votre ordinateur.

- **Entretien au niveau logiciel**
- **Entretien au niveau matériel**

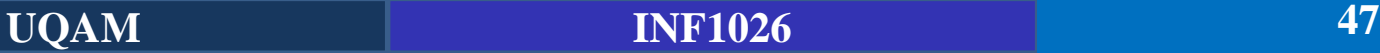

L'entretien logiciel permet de garder un ordinateur performant comme quand vous l'avez reçu. Il permet également de résoudre les problèmes de ralentissement de la machine.

#### **Manipulations recommandées à cet effet**

- **Mise à jour régulière du système :** Elles assurent la sécurité de votre système d'exploitation, antivirus et corrigent certains problèmes.
- **Désinstaller les programmes inutiles**: Ces programmes peuvent ralentir votre PC pour rien.
- **Nettoyage du disque**: Calcul la quantité d'espace pouvant être libérer sur le disque dur et supprime les fichiers inutiles. Fonction disponible sous Windows.
- **Défragmenter le disque**: Pour un accès plus rapide aux données.
- **Redémarrez** de tant à autre l'ordinateur.
- **EXTED Antivirus:** Utiliser un anti-virus et le mettre à jour constamment.

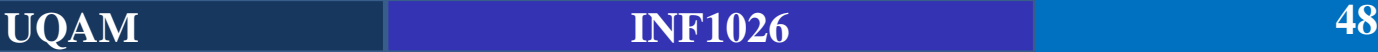

#### **Nettoyage du disque sous Windows**

- Faites un clique-droit sur votre disque local (C:), puis cliquez sur Propriétés.
- Restez sur l'onglet Général, puis cliquez sur Nettoyage de disque.
- Patientez le temps que l'espace pouvant être libéré soit calculé.
- Cochez ensuite les fichiers que vous voulez supprimer, puis cliquez sur OK.
- Validez la fenêtre de confirmation.
- L'application procède alors au nettoyage du disque.

**Voir ici pour Mac Os** [: http://www.commentcamarche.net/faq/42349-comment-nettoyer](http://www.commentcamarche.net/faq/42349-comment-nettoyer-son-mac)son-mac

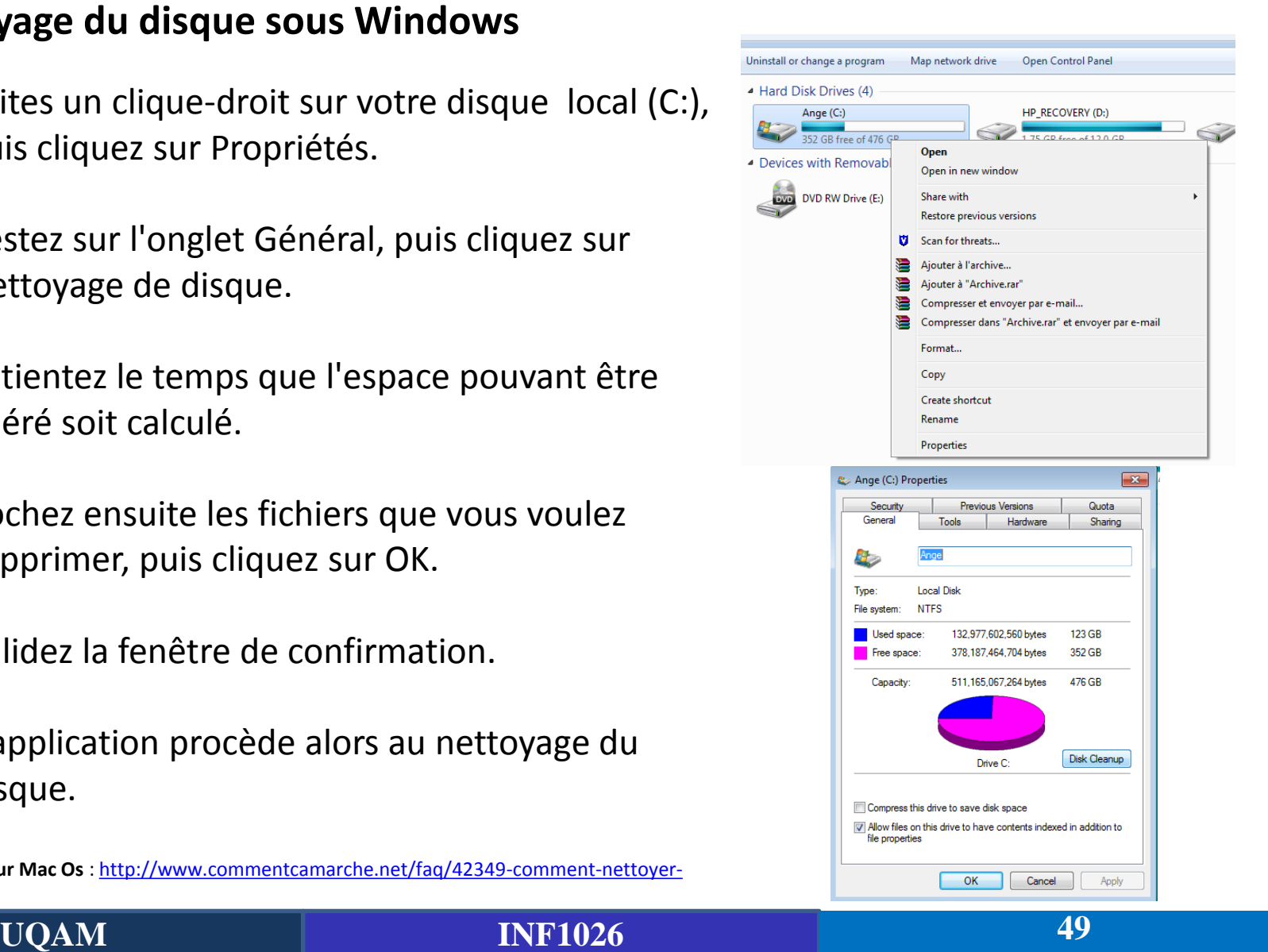

#### **Défragmentation du disque**

- Faites un clique-droit sur votre disque local (C:), puis cliquez sur Propriétés.
- Cliquez sur l'onglet Outils, puis cliquez sur « « Défragmenter maintenant ».
- Sélectionner un disque et lancer la défragmentation.
- Cet outil est sans risque pour l'ordinateur
- Permet d'accélérer l'ordinateur

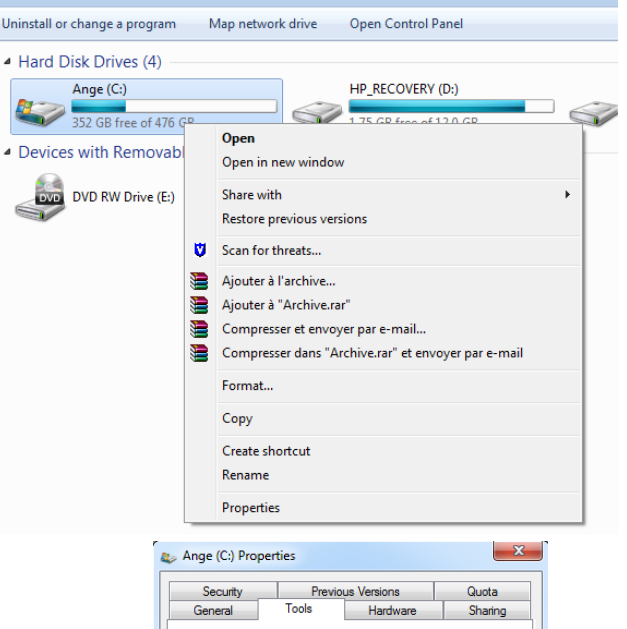

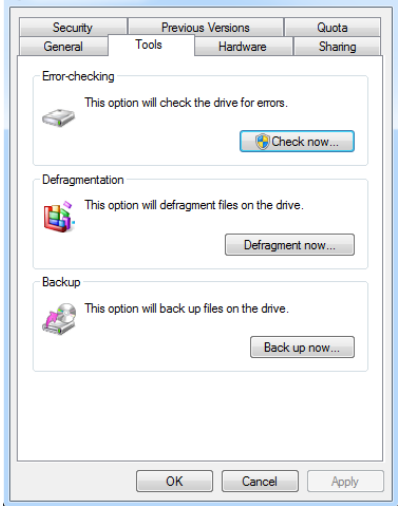

#### **Redémarrage de l'ordinateur**

- Un ordinateur emmagasine des erreurs de logiciels, donc votre ordinateur, dès son ouverture peut utiliser 200Mo de RAM.
- Vous allez ouvrir des dizaines de programmes puis tous les refermer, il y aura donc les mêmes programmes ouverts, mais là, vous aurez 500Mo de RAM d'utilisé.
- Redémarrer l'ordinateur remet à zéro l'utilisation de la RAM.
- La veille prolongée (mode très couramment utilisé sous Windows) ne redémarre PAS l'ordinateur, il faut donc le redémarrer avec le bouton approprié, ou l'éteindre et le rallumer, ce qui aura quasiment le même effet.

## **Entretien de l'ordinateur (Niveau matériel)**

- **La poussière:** l'usage d'une bombe d'air sec (de l'air qui n'est pas humide sous pression, en vente en supermarché) est recommandé occasionnellement, que ce soit pour les ordinateurs fixes ou portables.
- **Voies d'aération du matériel informatique:** Il recommandé de poser son PC en hauteur (même si ce n'est que 20cm), car un ordinateur posé à terre attire bien plus de poussière que s'il était posé en hauteur.
- **Ne pas débrancher le PC si ce n'est pas nécessaire:** il est fortement demandé qu'il garde une source d'énergie (débrancher un PC portable tout en lui laissant la batterie ne pose pas de problème, mais il n'en est pas de même pour les ordinateurs fixes). Les ordinateurs contiennent une pile qui prend le relai en cas de coupure de courant, cette dernière mémorise certaines informations essentielles à l'ordinateur. Si elle est à plat, votre ordinateur se remet à zéro (et la date et l'heure également, ce qui bloque un bon nombre de programme si votre ordinateur n'est plus à la bonne date).
- La consommation d'un ordinateur éteint étant très faible, il est donc recommandé de le laisser branché. Il n'en est pas forcément de même pour vos périphériques (imprimante, écran, …)

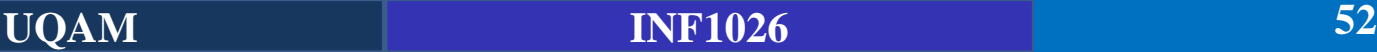

## **Entretien de l'ordinateur (Niveau matériel)**

- **Nettoyage de votre écran:** Il existe 2 type d'écran d'ordinateurs : les cathodiques (CRT) et les plats (LCD, plasma).
- **Écrans cathodiques:** il est préférable de nettoyer le verre au produit à vitre, tout simplement, la partie de verre étant fermée hermétiquement, cela évite les risques.
- **Écrans plats:** On vend des mousses spécifiques pour ce type d'écran. Vous pouvez également nettoyer à sec, mais sans frotter fort (ce qui casserai l'écran).
- **Remarque:** Il ne faut surtout pas nettoyer votre écran plat à l'eau et SURTOUT PAS avec un produit chimique (tel produit à vitre). Le résultat de ces nettoyages est le même qu'un coup de point sur votre écran : vous aurez des zones sombres, anormalement colorées ou éteint.

### **Logiciel**

Il constitue l'ensemble des **programmes** et des **procédures** nécessaires au fonctionnement d'un système informatique.

On distingue 2 types de logiciels

- Les logiciels de base comme le système d'exploitation
- Les programmes d'application (Traitement de texte, comptabilité ...)

Nous pouvons aussi avoir comme programmes d'application des **logiciels d'enseignement** ou **didacticiel**s, des **logiciels de jeu** ou **ludiciel**, etc.

- Paint (Logiciel de dessin)
- Wordpad, Bloc note (Logiciel d'édition de texte)
- **Entercida L'outil de Capture écran**
- Calculatrice
- Internet explorer (Navigateur internet)
- Jeux
- Lecteur windows Média (Lire les fichiers multimédias audio, vidéo, etc.)

▪ **Paint (Logiciel de dessin)**

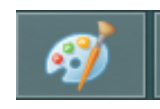

Peut servir aussi à l'édition des photos. Fichier d'extension jpeg, png, bmp, tiff, giff, etc.

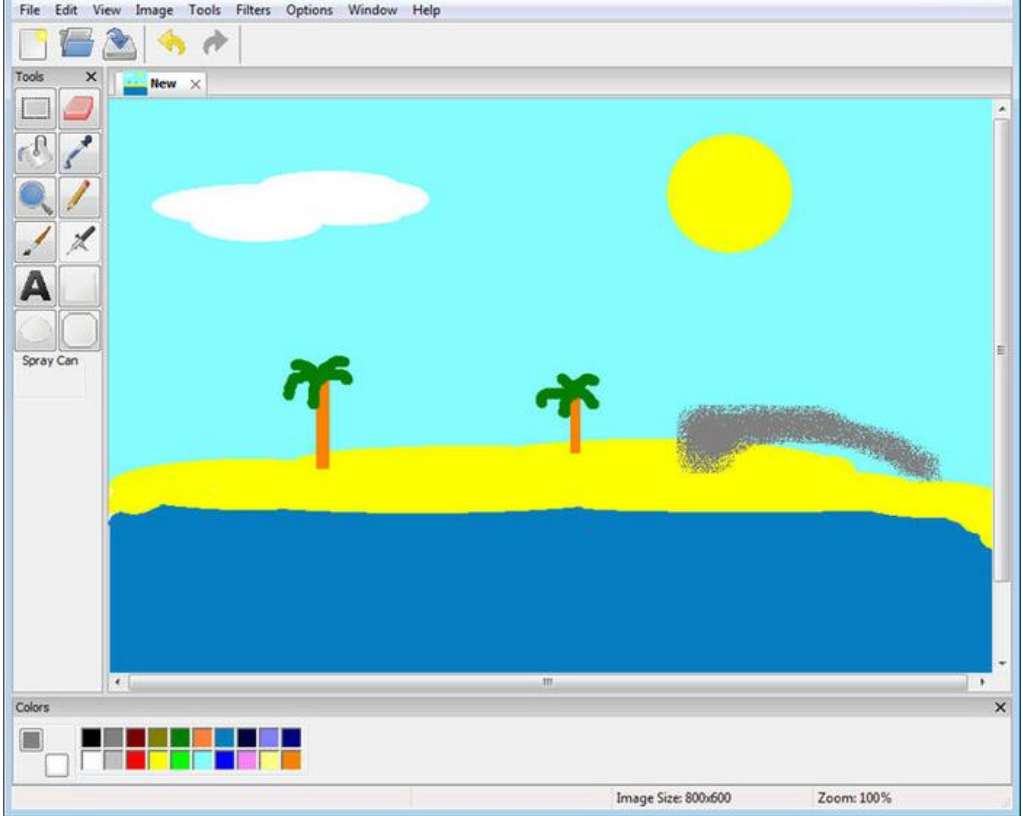

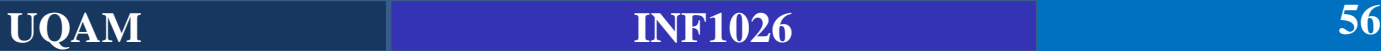

#### **Word** pad

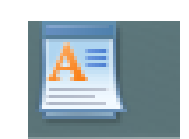

Sert à l'édition des fichiers textes. Alternative à Word mais peu de fonctionnalités disponibles.

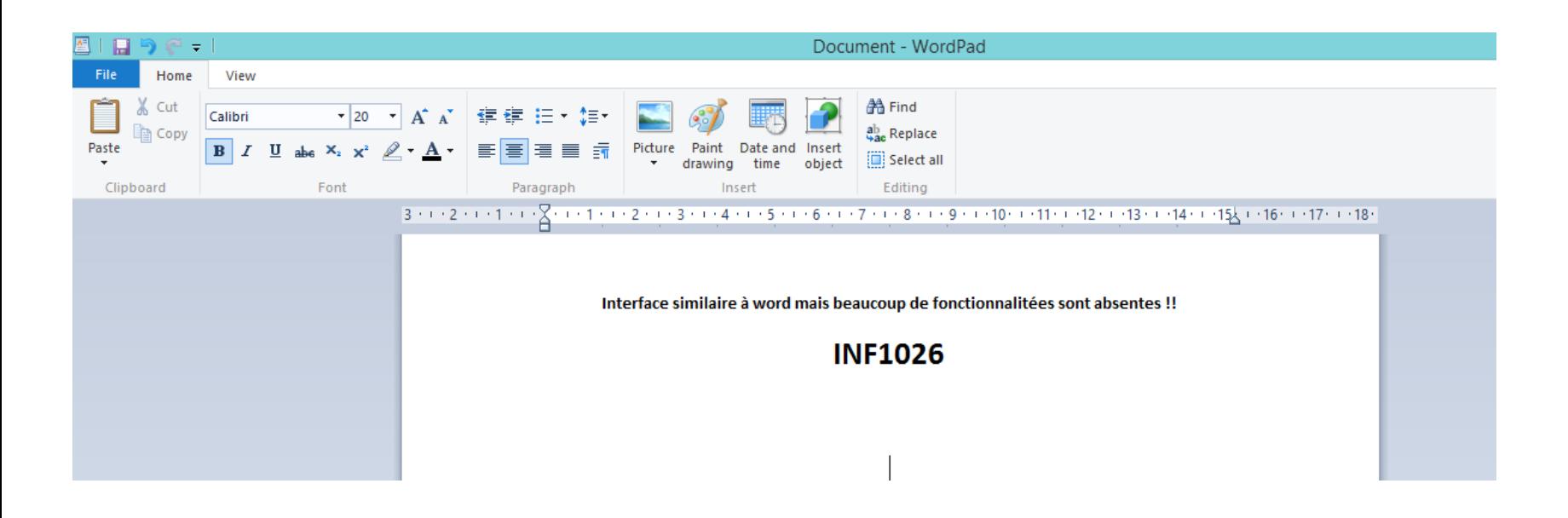

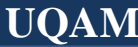

▪ **Bloc note (Note pad)**

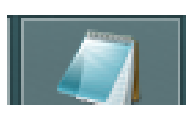

Sert à l'édition des fichiers textes. Utile pour des petites notes… Mais pas pour le traitement de texte

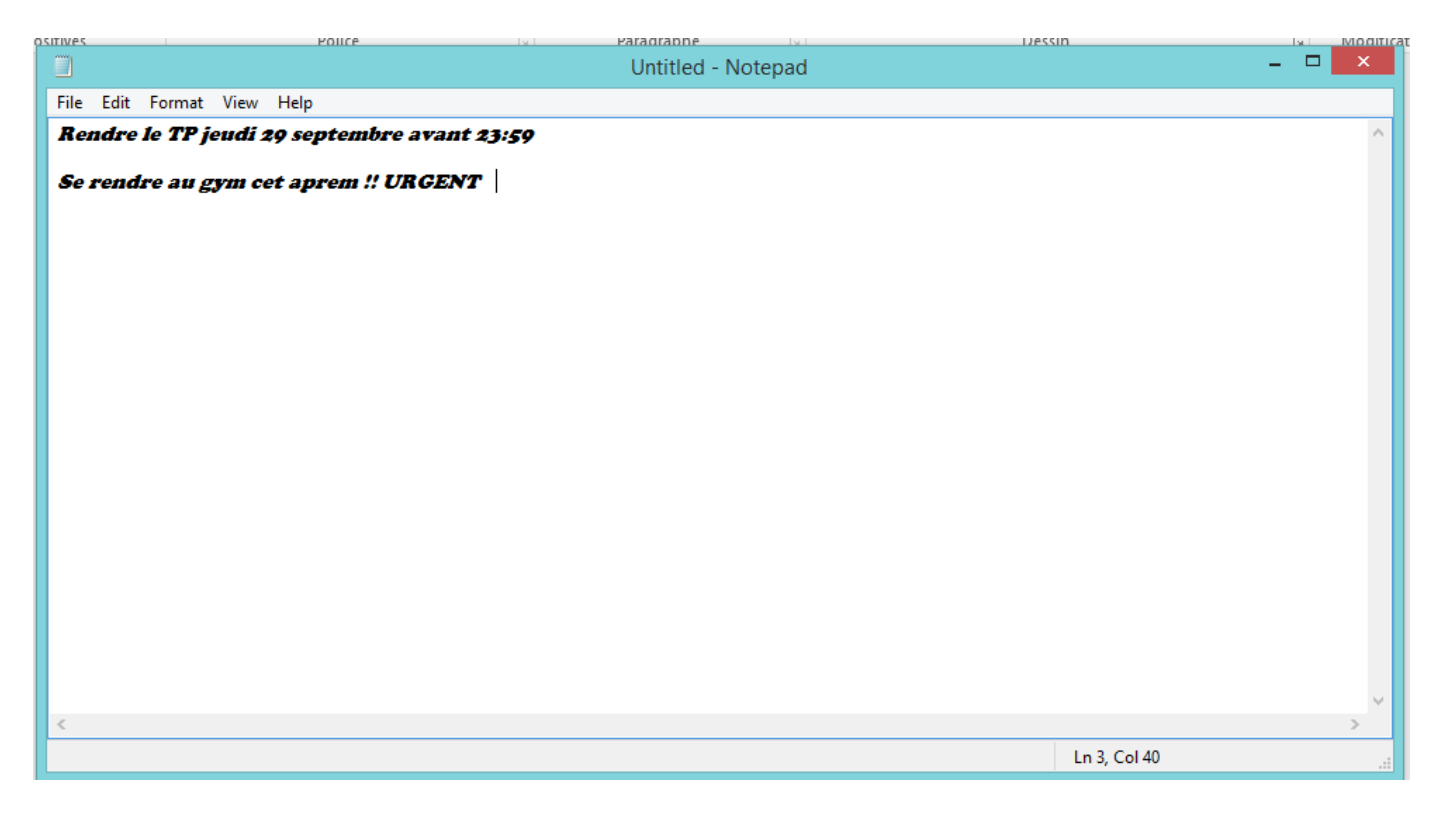

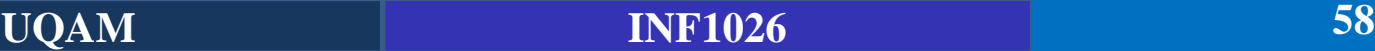

#### ▪ **L'outil de capture d'écran**

Sert à prendre des captures de zones spécifiques de l'écran. Il est possible de faire la capture de tout l'écran juste en appuyant la touche « **print screen/impr. écr.** » sauf qu'après il faudra rogner l'image obtenue pour ne garder que la zone d'intérêt.

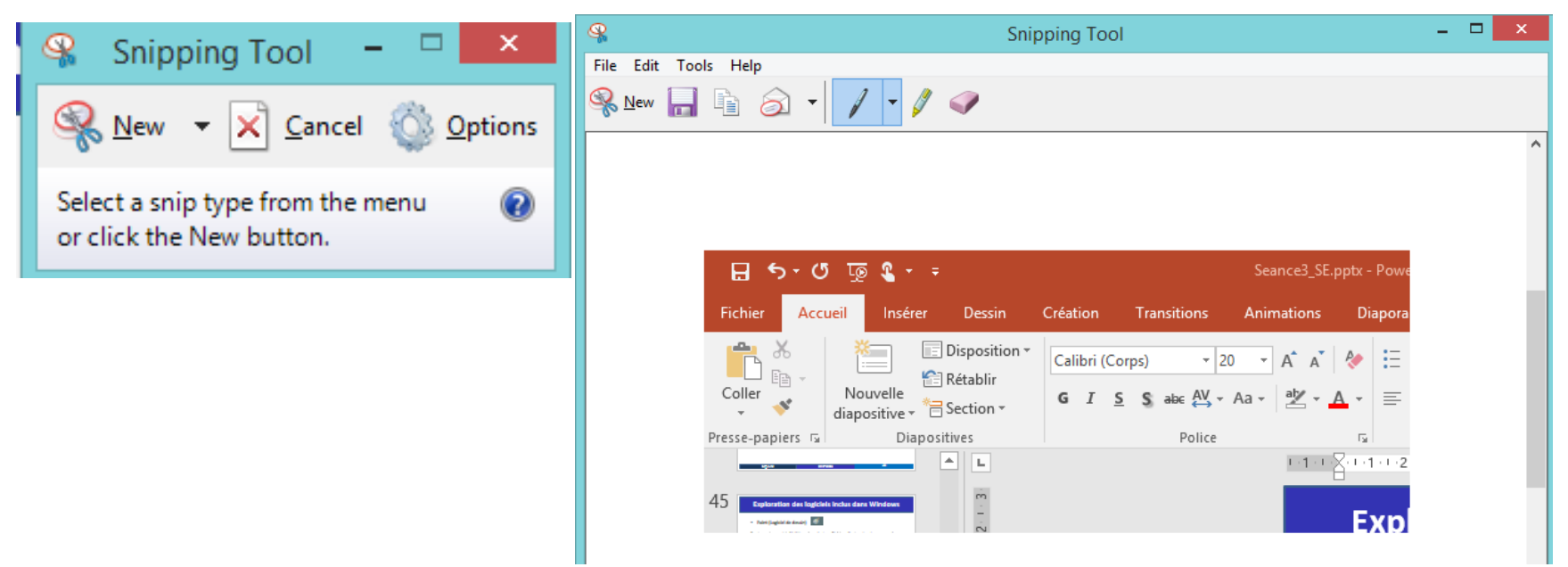

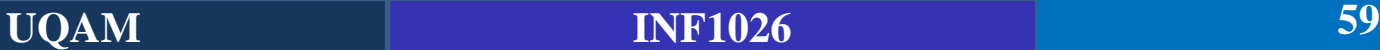

#### ■ **Calculatrice**

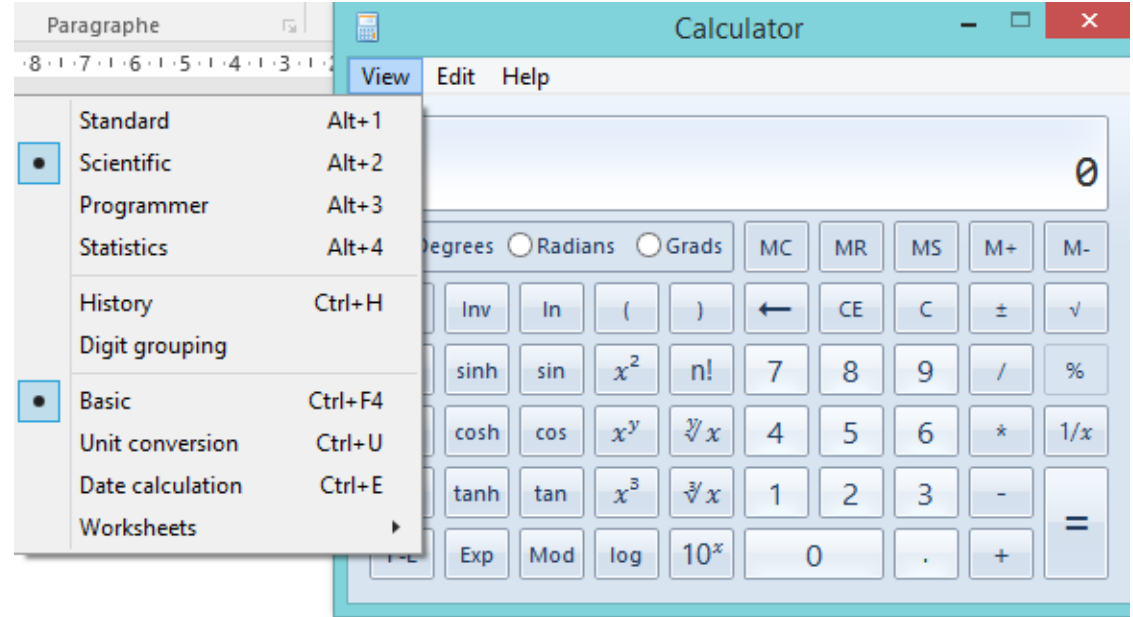

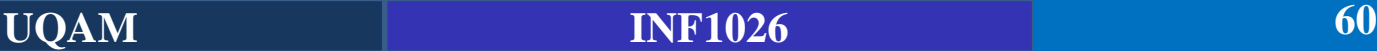

▪ **Internet Explorer (Navigateur internet)**

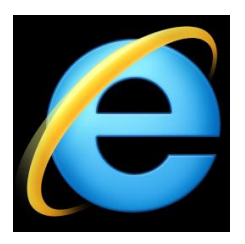

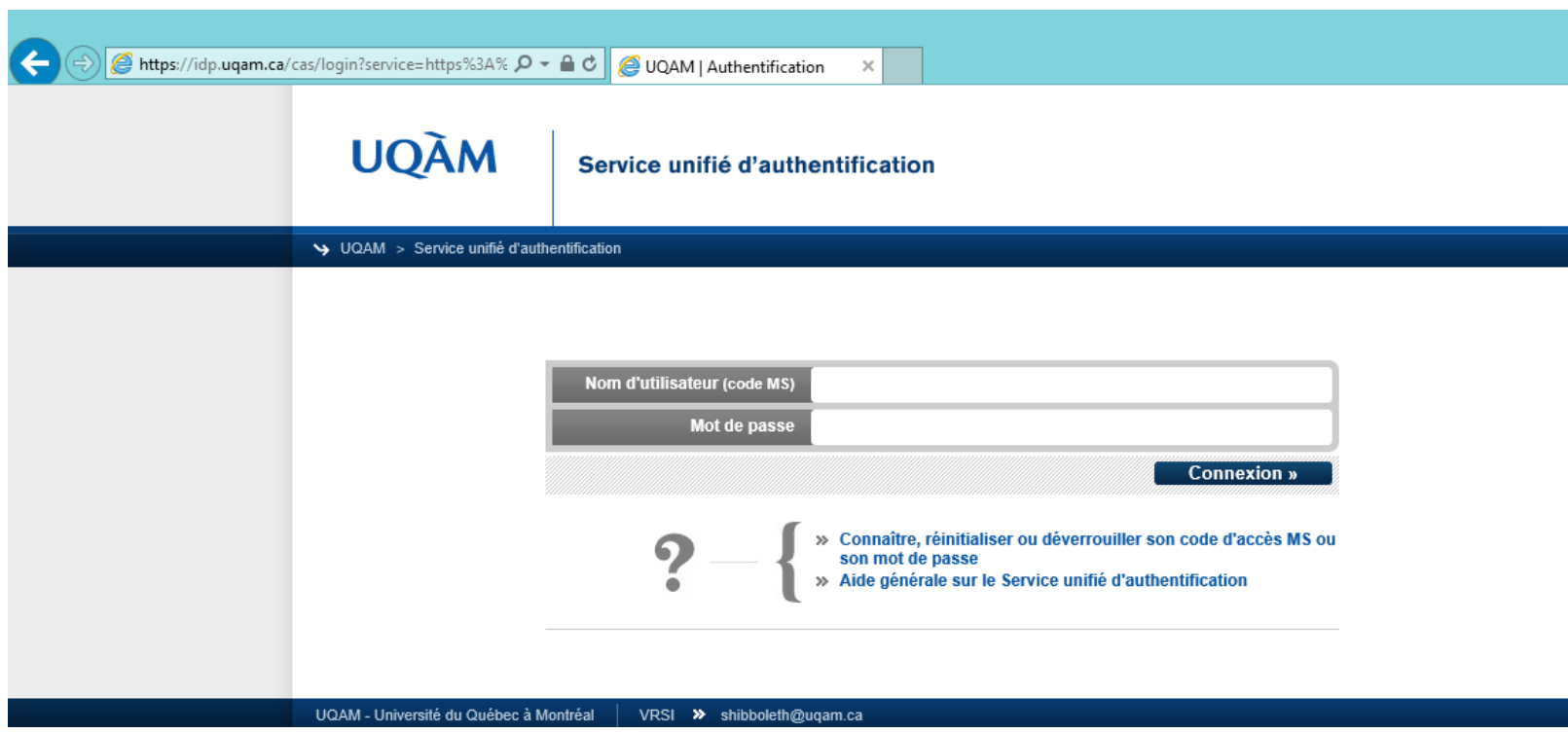

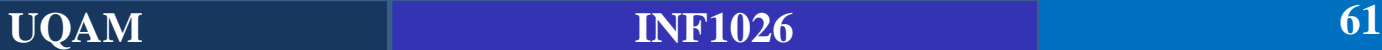

▪ **Lecteur Windows Média**

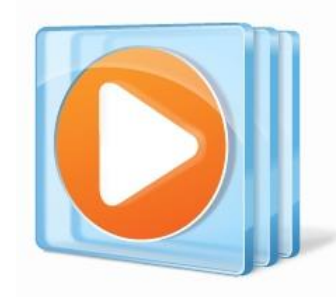

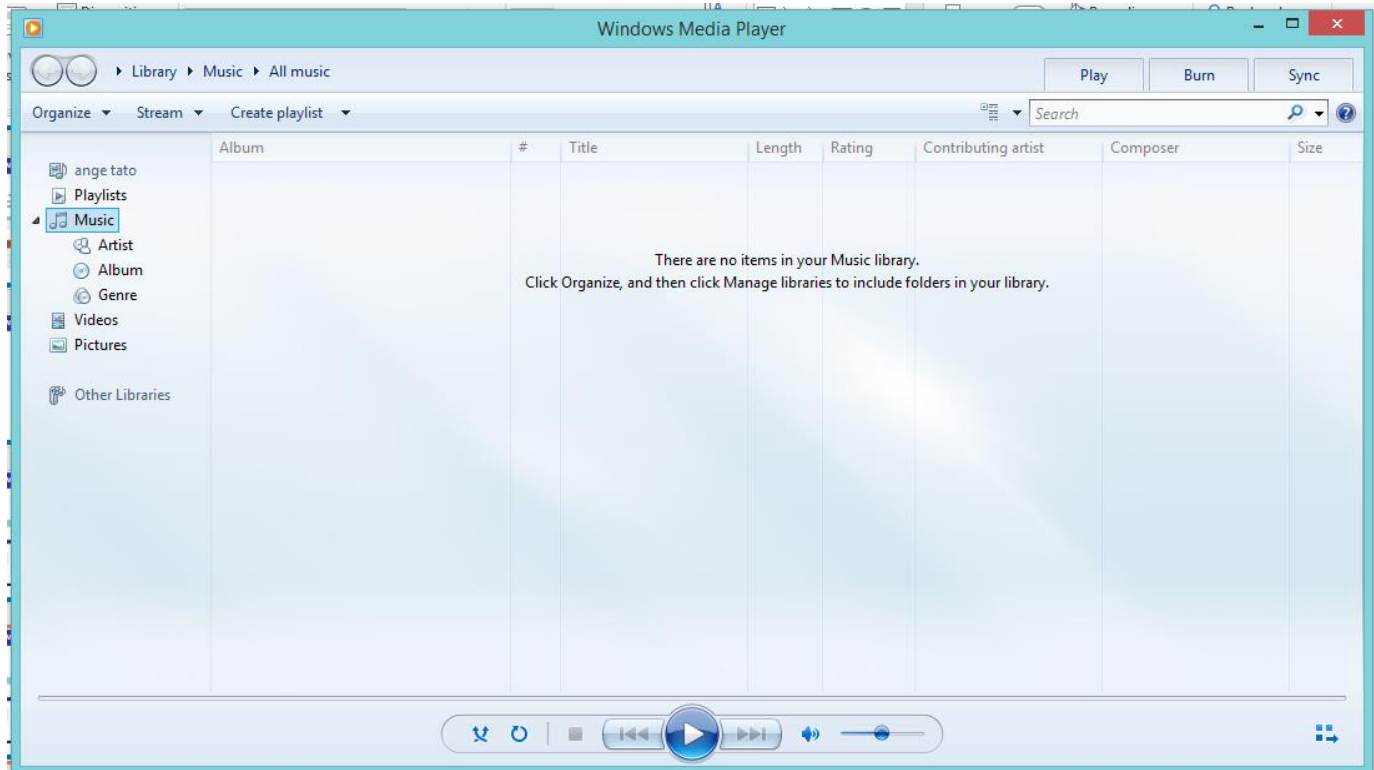

- **La suite office** (Word, Excel, Power Point)
- **Winrar** (Pour la compression avancée)
- **Adobe Reader** (pour lire les fichiers pdf)
- **Google ou Firefox ou Opera** (Internet explorer moins performant)
- **Un Antivirus (Avast** par exemple qui a une version est gratuite)
- **EXPCLEANERIES** (Entretien général de votre système)
- **LibreOffice ou OpenOffice** (Suite bureautique gratuite)
- VLC (Pour les videos, les streams, télévision online etc...)
- **Photofiltre** (Retouche des photos)
- **Dropbox** (Sauvegarde de vos documents, photos en ligne et accessibles partout)

**CCleaner** Free (Entretien général de votre système) L'entretien général de votre système peut se faire avec CCleaner. Cet utilitaire de nettoyage et d'optimisation supprime les fichiers inutiles qui occupent l'espace de votre disque dur, comme les données de navigation des navigateurs web et les fichiers temporaires. CCleaner est aussi capable de désactiver les logiciels qui se lancent au démarrage et ralentissent votre machine.

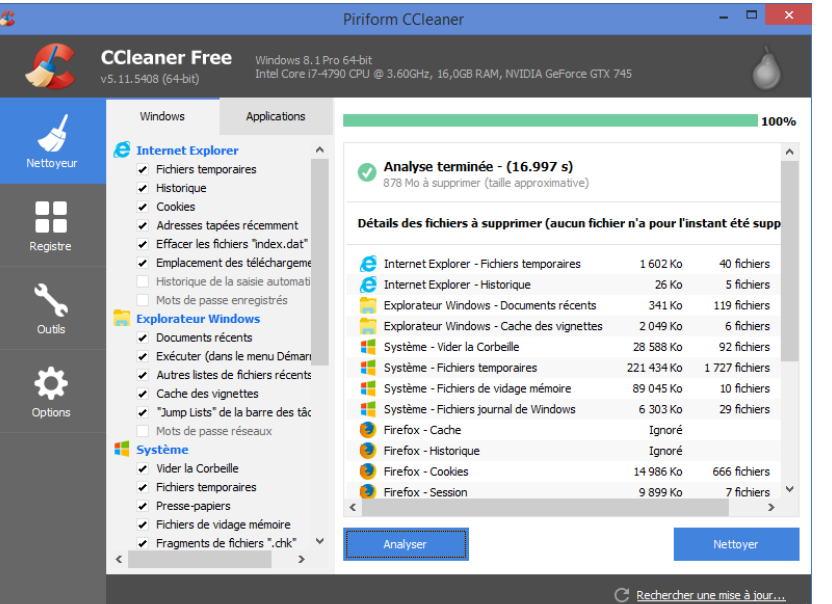

Source: <http://www.01net.com/>

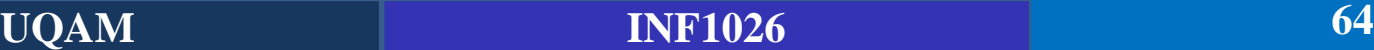

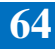

### **LibreOffice ou OpenOffice** (Suite bureautique gratuite)

Besoin d'une suite bureautique complète pour travailler ? Deux solutions s'offrent à vous : OpenOffice ou LibreOffice. Ces deux suites bureautiques libres intègrent plusieurs logiciels, dont un indispensable traitement de texte, un tableur compatible avec les feuilles de calcul Excel, un outil de présentation du type PowerPoint, un module de bases de données équivalent à Access, un outil de dessin similaire à Publisher et un éditeur

d'équations mathématiques.

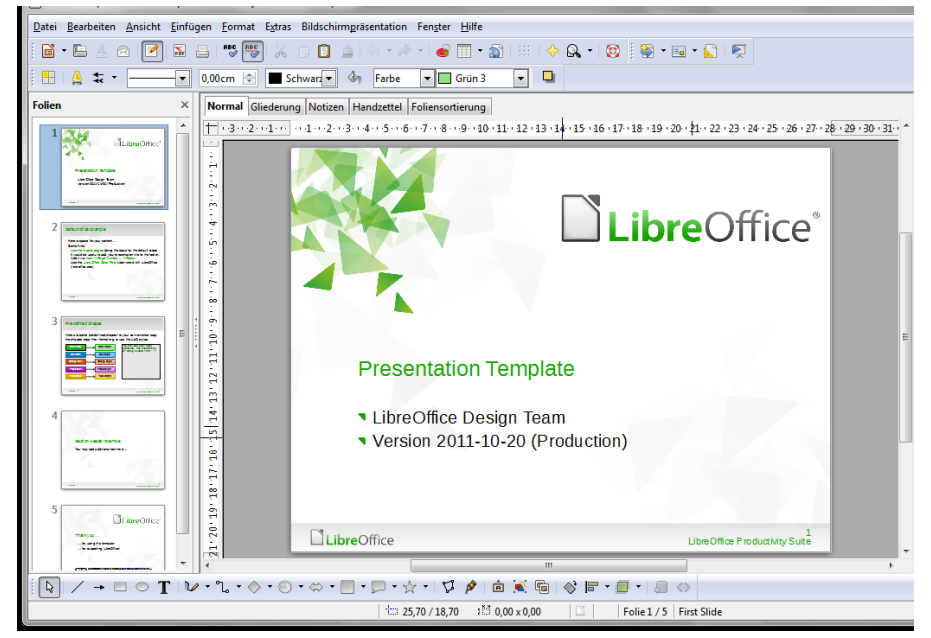

#### **PhotoFiltre** (Retouche de photos)

Recadrer une image, supprimer des yeux rouges, améliorer la luminosité d'un cliché sous exposé. **Photofiltre** se présente comme une solution fiable et accessible à tous pour retoucher des photos. Il intègre tous les outils nécessaires pour améliorer vos photos et peut même être utilisé par des néophytes (débutants).

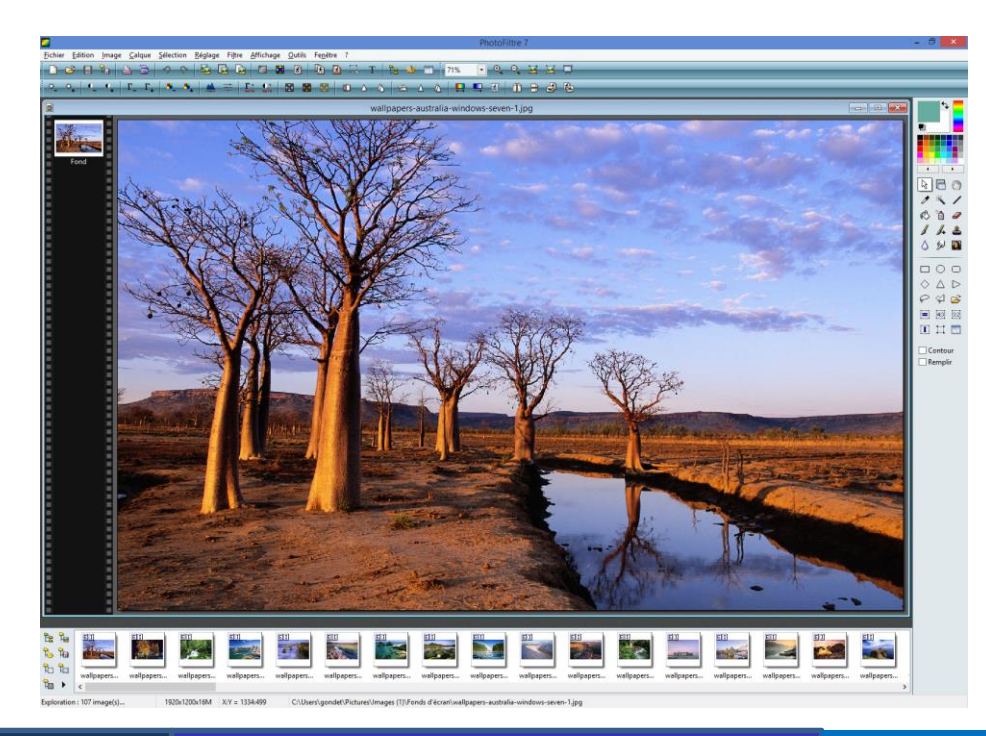

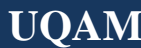

▪ **La suite office** (Payante mais très utile) – Les 8 prochaines séances

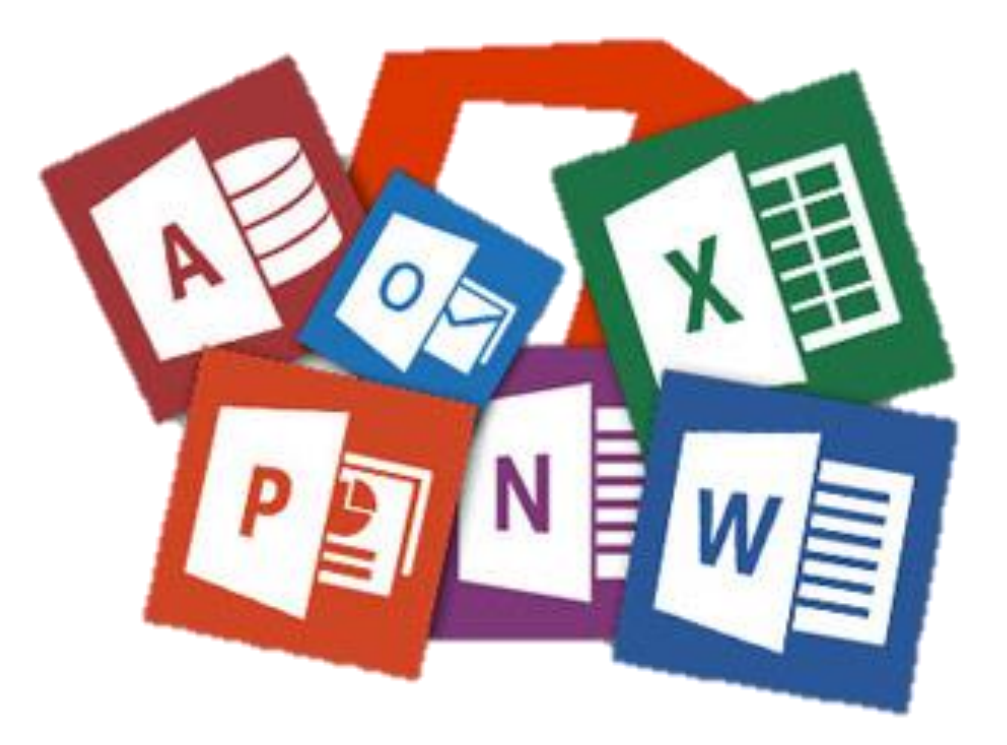

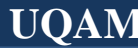